**Renata Holcer** 

# **KATALOGIZACIJA ČASOPISA**  i **ČLANAKA IZ ČASOPISA**  pomoću programa OSA-ISIS

# DATOBAZA OSPER NORMATIVNA DATOTEKA PRED

## UPUTE ZA RAD

4. promijenjeno izdanje

Sisak, 2012.

NARODNA KNJIŽNICA I ČITAONICA SISAK ŽUPANIJSKA MATIČNA SLUŽBA

# Sadržaj

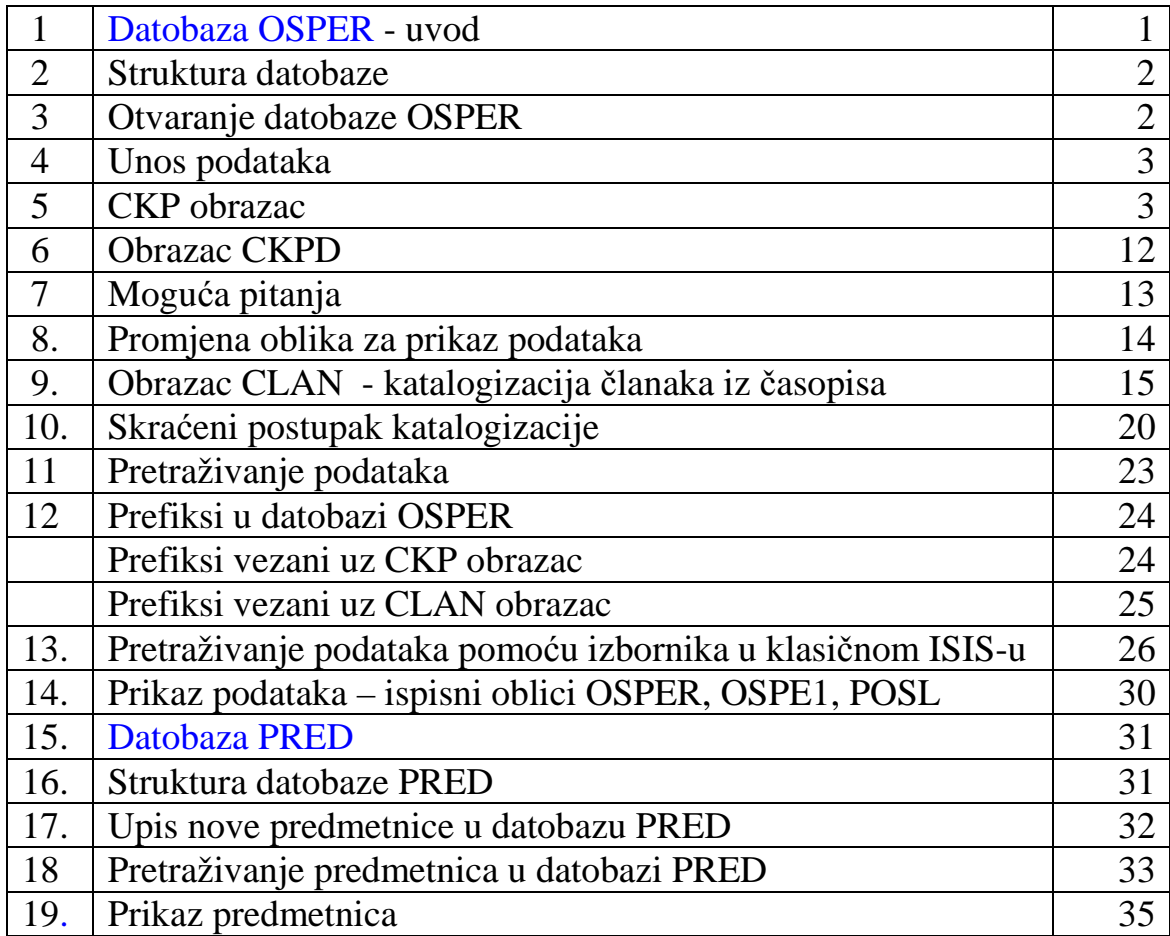

# DATOBAZA ZA EVIDENCIJU PERIODIKE, POSLOVANJE, CENTRALNI KATALOG PERIODIKE I KATALOGIZACIJU ČLANAKA IZ PUBLIKACIJA

### **UVOD**

Ova datobaza unutar programa OSA-ISIS pomaže knjižničarima u malim knjižnicama da ostvare kontrolu i nad ovom vrstom knjižnične građe. Pomoću nje, ako se ispune odgovarajući podaci, obavljaju se sljedeće vrste poslova:

- 1. evidencija periodike
- 2. evidencija dobavljača, evidencija nabave i računa, dakle poslovanje u vezi s periodikom
- 3. formiranje centralnog kataloga periodike
- 4. katalog članaka iz publikacija

U načelu, svaki knjižničar koji je savladao rad u OSIN-u, primijenit će stečene vještine pri unosu i pretraživanju i na obradu građe u datobazi OSPER.

Ipak, postoje neke specifičnosti.

Uz datobazu OSPER vezana je i normativna datobaza PRED.U njoj su upisane sve premetnice koje su dozvoljene za korištenje pri katalogizaciji članaka iz časopisa. Predmetnice u nju možemo upisivati i sami.

Datobaza CCFCOD također je vezana uz ovu bazu, ali na nju nemamo utjecaja. Iz nje program upisuje podatke o zemlji izdavanja časopisa.

Datobaza EDUCTH sadrži normativnu datoteku odnosno tezaurus prosvjetnog nazivlja. Na nju također nemamo utjecaja. Možemo i *ne moramo ju* koristiti.

# **STRUKTURA DATOBAZE OSPER**

#### 1.UNOS PODATAKA

Podaci se u bazu OSPER unose pomoću tri vrste obrazaca

- CKP obrazac za unos podataka u centralni katalog periodike i knjižničnom poslovanju
- CKPD obrazac za unos podataka u centralni katalog periodike nakon promjene imena časopisa
- CLAN obrazac za katalogizaciju članaka iz časopisa

### 2. PRETRAŽIVANJE PODATAKA

- pomoću sučelja IRIS
- pomoću RJEČNIKA TERMINA u klasičnom ISIS-u
- oblikovanjem upita za pretražbu

#### 3. PRIKAZ PODATAKA

- u obliku OSPER prikazuje katalogizirane članke i časopise u potpunosti
- u obliku OSPE1 skraćeni prikaz katalogiziranih članaka i časopisa
- u obliku POSL prikazuje podatke o nabavi i poslovanju

### **OTVARANJE DATOBAZE OSPER**

Datobazu OSPER moramo prvo otvoriti.

Otvaramo je tako da

- 1. na početnom, dakle prvom ekranu, izaberemo C – izbor datobaze
- 2. na pokaznoj listi strelicom prema desno, pa dolje, izaberemo bazu OSPER ( ime odabrane baze je žute boje)
- 3. da je baza učitana, vidjet ćemo po imenu datobaze u donjem lijevom uglu
- 4. sada možemo izabrati kojim ćemo se poslovima baviti

# **UNOS PODATAKA -**

#### **CKP obrazac**

- 1. E služba za unos podataka
- 2. O VOĐENI UNOS (ODIN sučelje)
- 3. MFN:
- 4. izbor obrasca za unos : clan

ckp *(enter)* 

Započet ćemo posao unosom općenitih podataka o časopisu koji želimo obraditi. Zato ćemo uz pritisak na tipku F1, strelicom izabrati sa pokazne liste obrazac CKP.

ckpd

Postupak pokazuje i slika br. 1

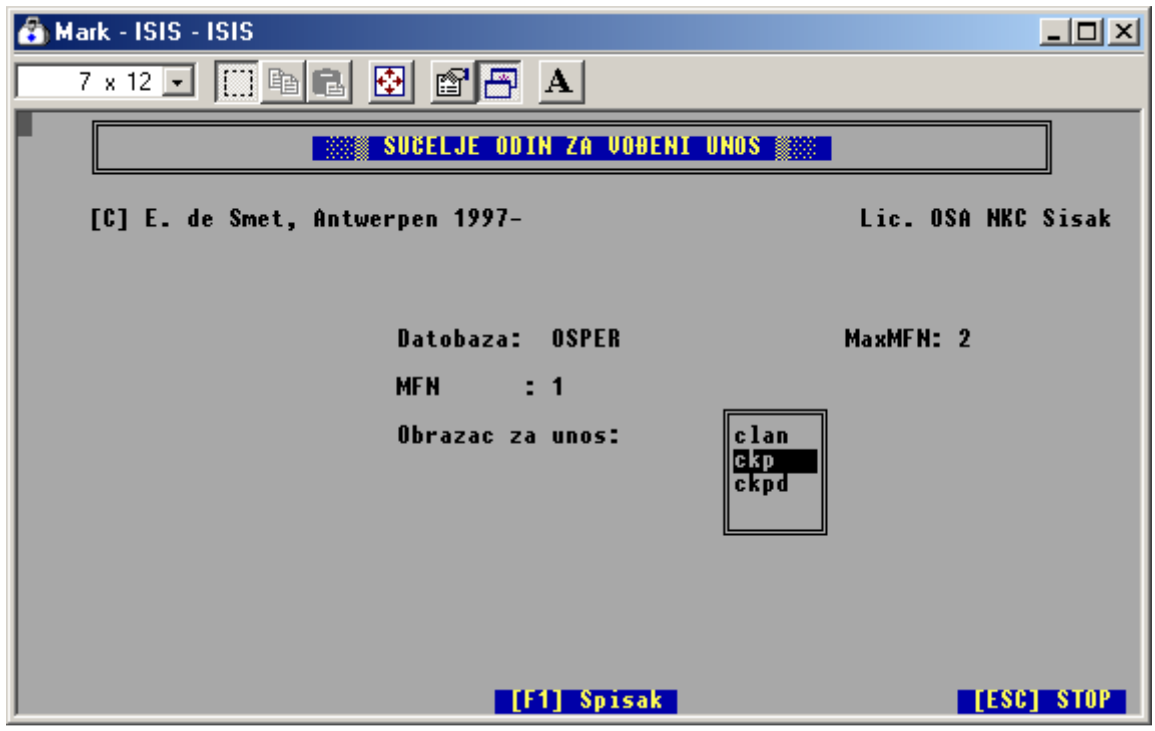

Sl. 1. ODIN sučelje – izbor obrasca CKP

U obrascu CKP ponuđeno je 21 polje za unos podataka. Neka od njih imaju i potpolja. Način unosa podataka identičan je unosu podataka u OSIN – razlikuju se samo po sadržaju.

Pri tom je uvijek važno čitati upute uz svako polje na plavoj traci u dnu ekrana.

Uz neka polja postoje i pokazne liste s kojih se mogu preuzimati već prije upisani podaci.

Kako izgleda ekran sa CKP obrascom pokazuje sljedeće slike.

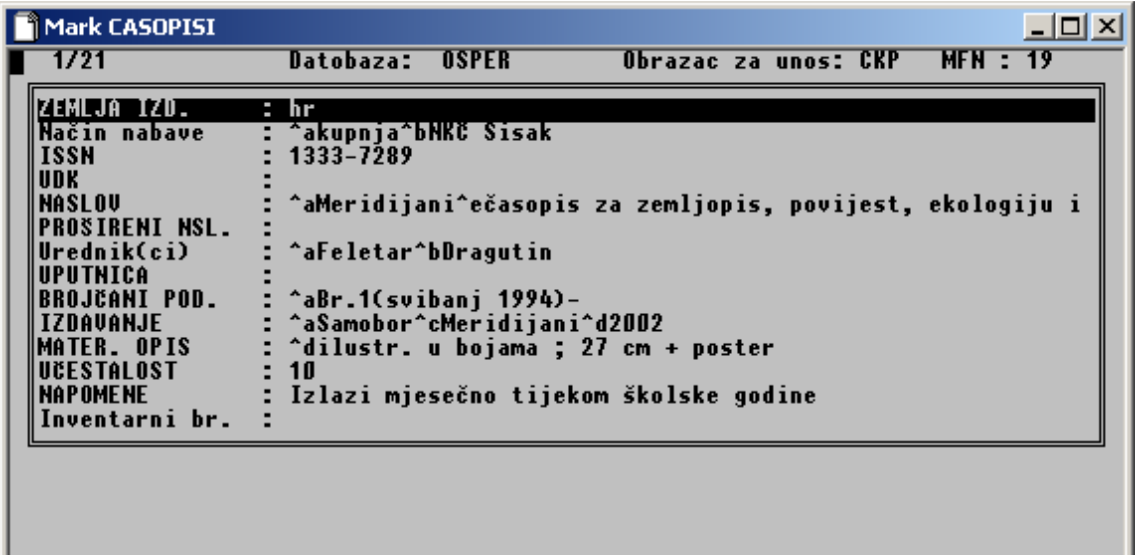

#### Pregledaj<br>Za KRAJ : Pritisni 4<sup>1</sup> za prikaz biranog polja. strjelicama. polja sa T i<br>pritisni ESC

Slika 2.

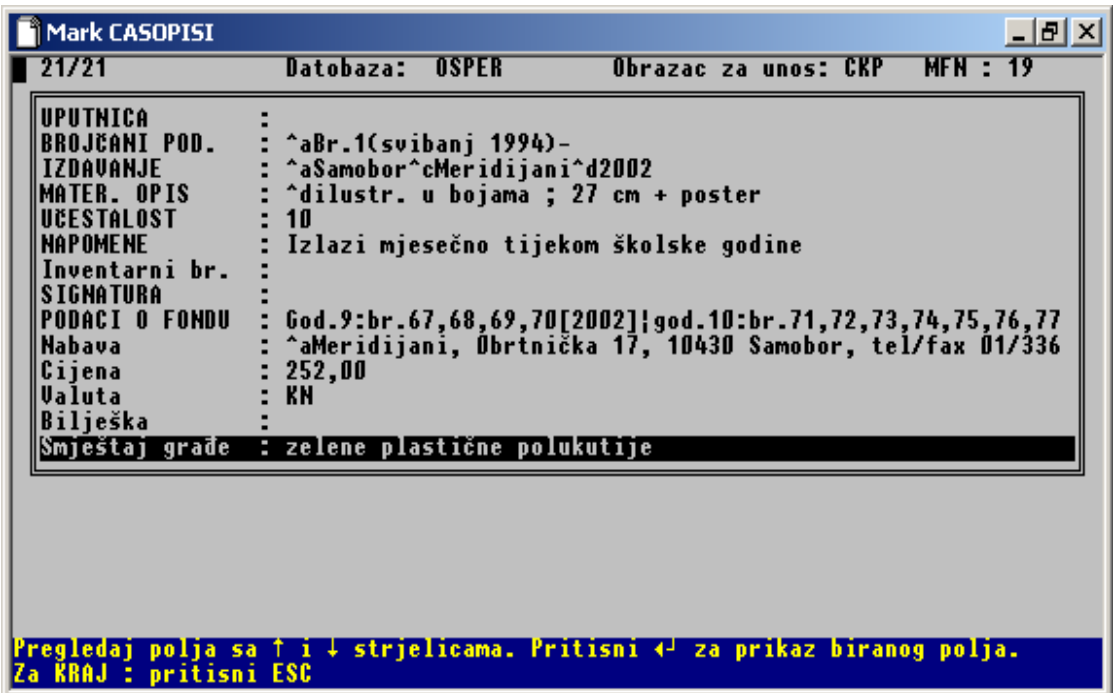

.

Slika 3.

Polje br. 1: ZEMLJA IZDAVANJA.

| Mark 05A-2009-C                                 |           |              |                                                                             |              | $\Box$ $\Box$ $\times$ |
|-------------------------------------------------|-----------|--------------|-----------------------------------------------------------------------------|--------------|------------------------|
| 1/21<br>23<br>$=$                               | Datobaza: | <b>OSPER</b> | Obrazac za unos: CKP                                                        | $MFN$ :      |                        |
|                                                 |           |              |                                                                             |              |                        |
| ZEMLJA IZD.                                     |           |              |                                                                             |              |                        |
| Način nabave                                    |           |              |                                                                             |              |                        |
| <b>ISSN</b>                                     |           |              |                                                                             |              |                        |
| <b>UDK</b>                                      |           |              |                                                                             |              |                        |
| <b>NASLOV</b>                                   |           |              |                                                                             |              |                        |
| PROŠIRENI NSL.                                  |           |              |                                                                             |              |                        |
| $U$ rednik $(ci)$                               |           |              |                                                                             |              |                        |
| UPUTNICA                                        |           |              | <b>HRVATSKA</b><br><b>TRSKA</b>                                             | $-$ HR       |                        |
| BROJČANI POD.                                   |           |              | tsi and                                                                     | – TF<br>- TS |                        |
| IZDAVANJE<br>MATER. OPIS                        |           |              | TTAI TJA                                                                    | - TT         |                        |
| UČESTALOST                                      |           |              | tzrafi.                                                                     | - TL         |                        |
| <b>NAPOMENE</b>                                 |           |              | JUGOSLAVIJA                                                                 | – YU         |                        |
| Inventarni br.                                  |           |              | Kanada                                                                      | - CA         |                        |
| ZEMLJA IZD.                                     |           |              | KAZAKSTAN                                                                   | – KZ         |                        |
|                                                 |           |              |                                                                             |              |                        |
|                                                 |           |              |                                                                             |              |                        |
|                                                 |           |              | Unesi: H                                                                    |              |                        |
|                                                 |           |              |                                                                             |              |                        |
|                                                 |           |              |                                                                             |              |                        |
| Utipkaj početak naziva zemlje i pritisni Enter. |           |              |                                                                             |              |                        |
| [< ] Sprami <b>Let I</b> [Palin] iduće polie:   |           |              | [Ctrl-4 <sup>]</sup> ] PRIMI UNOS [F4] BIRAJ&PRIKAŽI [F7] daj potpune naziv |              |                        |

 Ovo polje vezano je uz datobazu CCFCOD. Uz njega se otvara pokazna lista sa koje se odabere ime zemlje u kojoj časopis izlazi.

Polje br. 2: NAČIN NABAVE

- 1. potpolje : kupnja, dar, zamjena:
- 2. potpolje : dodatni podaci ispunjava se po potrebi prema uputi tko je kupio, tko je poklonio, s kim se zamjenjuje

Polje br. 3: ISSN - upiši međunarodni standardni serijski broj časopisa

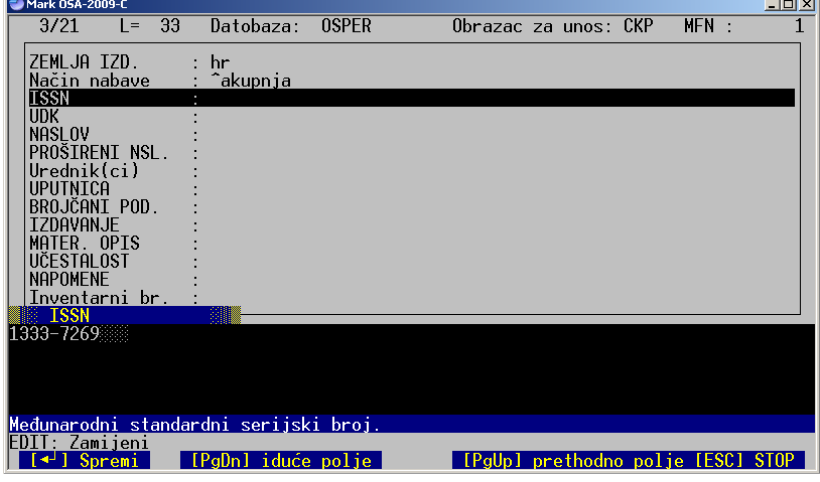

Polje br. 4: UDK - ne ispunjavamo

Polie br. 5: NASLOV

- 1. potpolje: Glavni stvarni naslov časopisa
- 2. potpolje: Usporedni naslov  $=$  naslov na drugom jeziku 3. potpolje: Podnaslov ako postoji 4. potpolje: Prvi podatak o odgovornosti koristi se za ime urednika, nije obavezan

5. potpolje: Oznaka razdjela

6. potpolje: Stvarni naslov razdjela

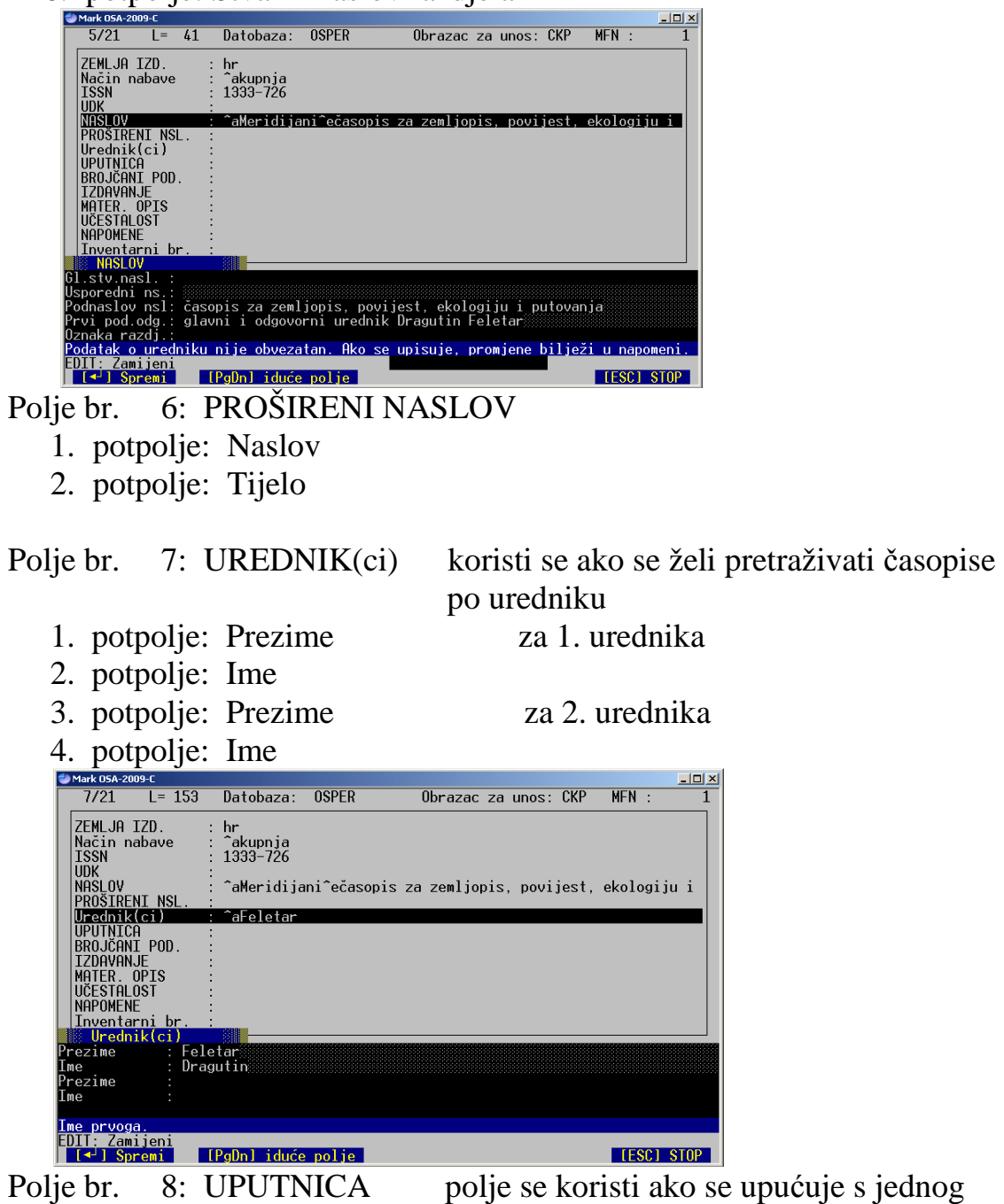

 oblika imena na drugi npr. sa sporednog naslova na glavni

Polje br. 9: BROJČANI PODACI u ovo polje upisuju se podaci o prvom broju časopisa po kojem se časopis popisuje.

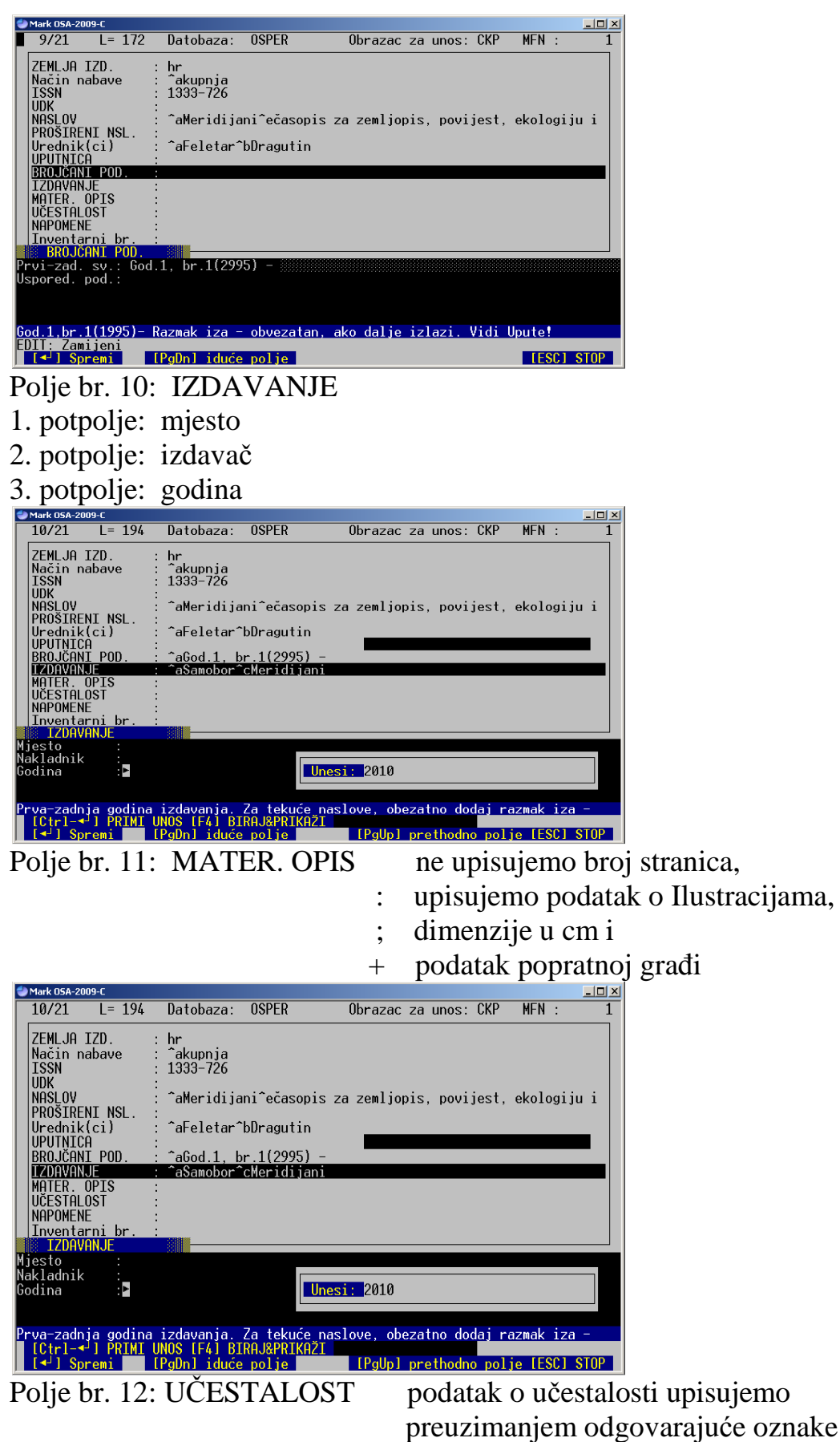

iz pokazne liste

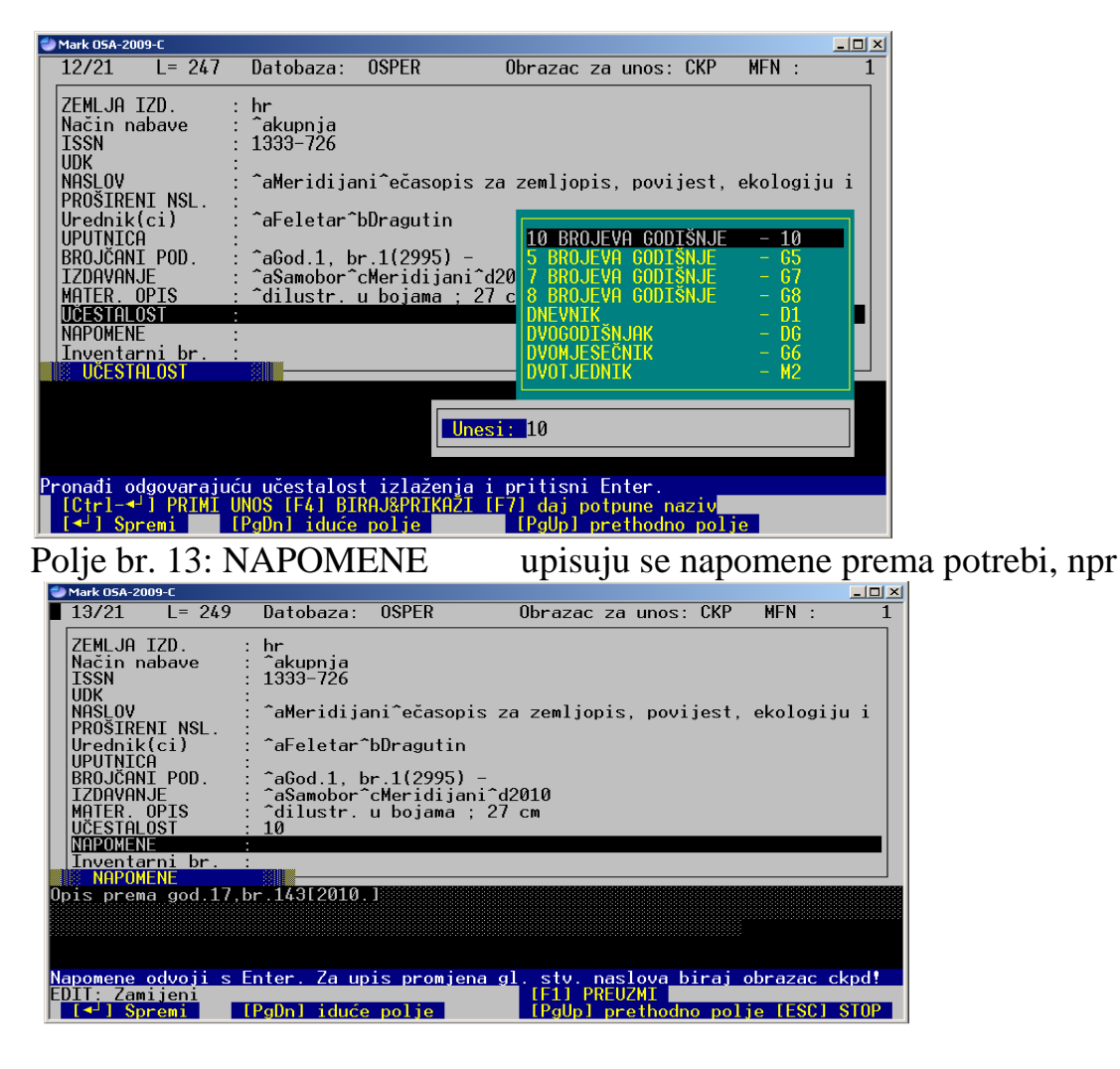

 Od broja 67 izlazi pod naslovom Meridijani  *(ovo je napomena uz CKP zapis za Hrvatski zemljopis)*  OPIS PREMA GOD.1,BR.1[2004] OPIS PREMA GOD.6,BR.52[2002] POJEDINI BROJEVI SADRŽE DJELOMIČAN PRIJEVOD NA ENGLESKI JEZIK POSTERI UZ POJEDINE BROJEVE

Podatak o promjeni imena časopisa upisuje se u obrazac CKPD.

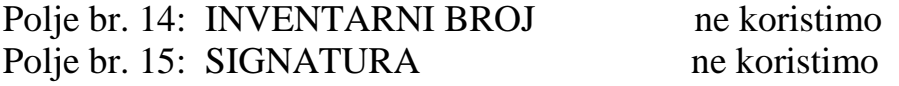

Polje br. 16: PODACI O FONDU :

 U ovom polju ažurira se pristizanje svih brojeva časopisa u jednom godištu.

 Podaci o novom godištu odvajaju se od prethodnog pomoću dvocrte tj. istovremenim pritiskom na tipke AltGr+W

#### Svakom godištu prethodi asocijativni prefiks

Npr. ME za Meridijani, NG za National Geographic itd.

ME,God.9:br.67,68,69,70[2002]|ME,god.10:br.71,72,73,74,75,76,77,78,79, 80[2003]| ME, God.11:br.81,82,83,84,85,86,87,88,89,90[2004]

*Konkretno, to znači da prilikom dolaska svakog novog broja, otvaramo CKP obrazac za Meridijane i upisujemo broj upravo pristiglog časopisa.* 

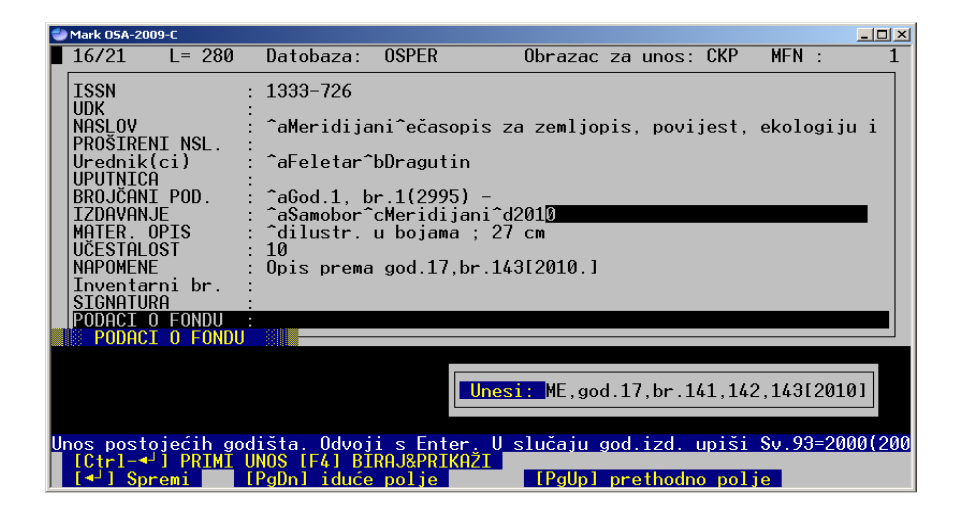

Polje br. 17: NABAVA upisuju se traženi podaci za tekuću godinu

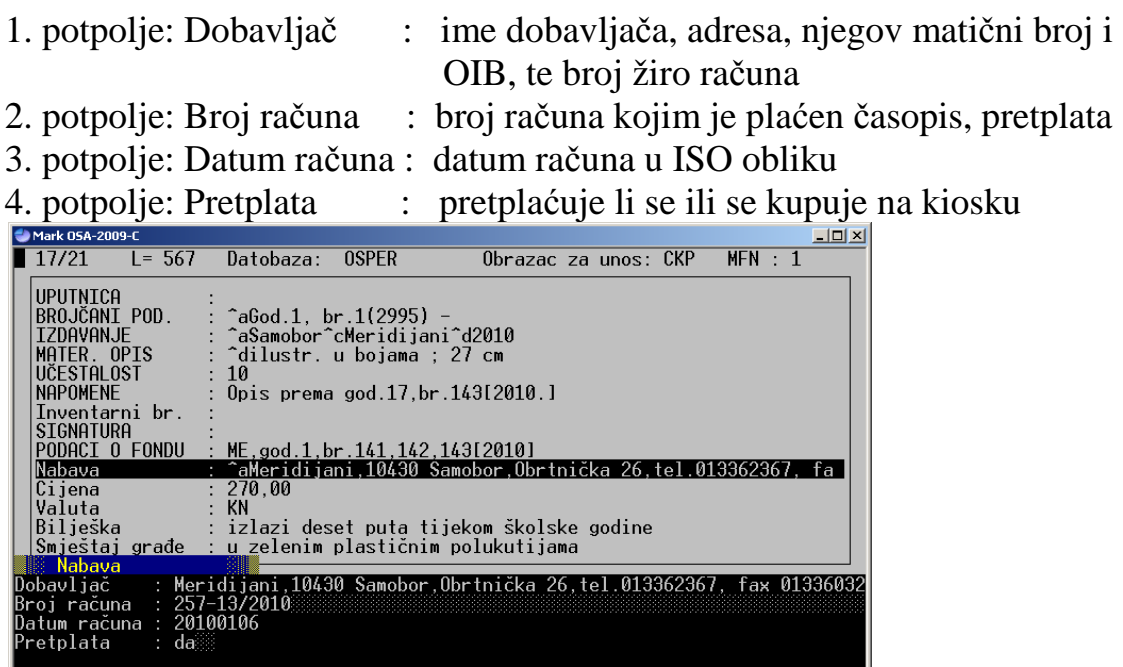

EDIT: Zamijeni<br>| <mark>[<<sup>]</sup>] Spremi</mark>

[PgDn] iduće polje

[F1] PREUZMI **|**<br><u>[PgUp] prethodno polje [ESC] STOP |</u>

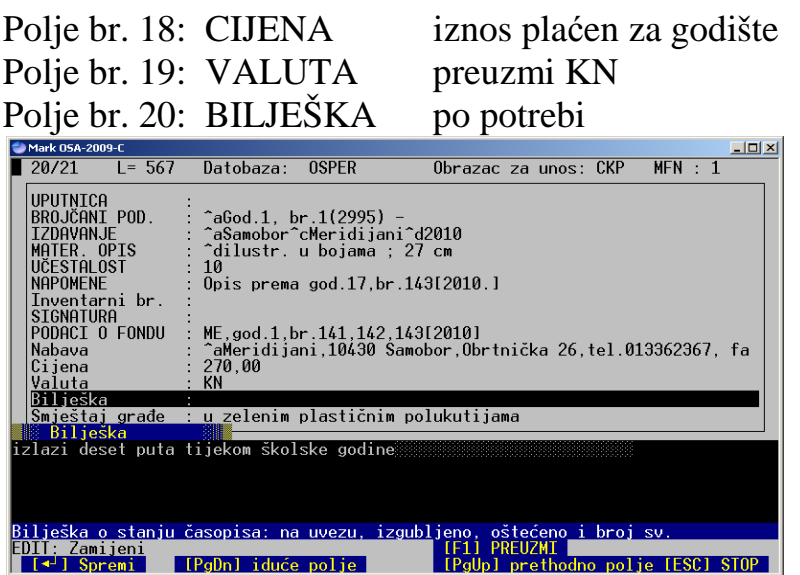

Polje br. 21: SMJEŠTAJ GRAĐE : napiši kako je građa smještena i gdje

Obrazac za prikaz OSPER

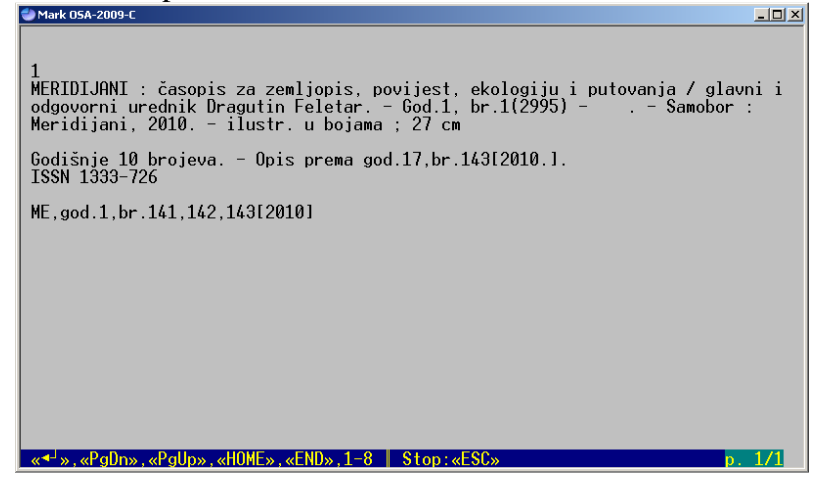

Obrazac za prikaz OSPE1

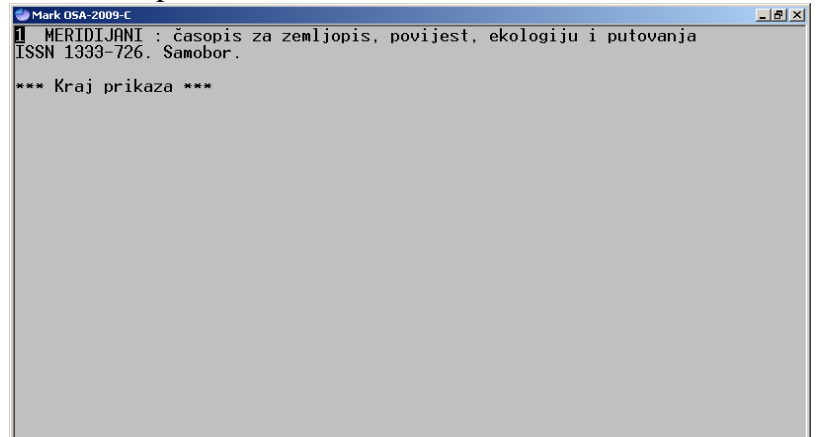

Obrazac za prikaz podataka POSL – poslovanje<br>D<sup>Mark 05A-2009-C</sup>  $|z|$ NKČ Sisak-DO MRSTA GRAĐE: CKP<br>
VRSTA GRAĐE: CKP<br>
NAČIN NABAVE: kupnja<br>
NAČIN NABAVE: kupnja<br>
NASLOV: Meridijani : časopis za zemljopis, povijest, ekologiju i putovanja<br>
IZDAVANJE: Samobor : Meridijani, 2010.<br>
MAT. OPIS: ilustr. u bojam UNOS: 15.03.2010. 93687324069<br>
BR.RAČ. 257-1372010<br>
PRETPL.GOD: da<br>
RČ.PLAĆEN.: 06.01.2010.<br>
CIJENA: 270,00 KN<br>
BILJEŠKE: izlazi dese<br>
SMJEŠTAJ: u zelenim p izlazi deset puta tijekom školske godine<br>u zelenim plastičnim polukutijama \*\*\* Kraj prikaza \*\*\*

| Mark CASOPISI<br>-18                                                                                                    |  |
|----------------------------------------------------------------------------------------------------|--|
| 19<br>MERIDIJANI : časopis za zemljopis, povijest, ekologiju i putovanja / urednik<br>Dragutin Feletar. - Br.1(svibani 1994)-     . - Samobor : Meridijani. 2002. -<br>ilustr. u bojama : 27 cm + poster |  |
| Godišnje 10 brojeva. - Izlazi mjesečno tijekom školske godine. - Nastavak<br>publikacije: Hrvatski zemljopis.<br><b>ISSN 1333-7289</b>                                                                   |  |
| God.9:br.67,68,69,70[2002]; god.10:br.71,72,73,74,75,76,77,78,79,80[2003];<br>God.11:br.81,82,83,84,85,86,87,88,89,90[2004]                                                                              |  |
|                                                                                                    |  |
|                                                                                                    |  |
| «←'»,«PgDn»,«PgUp»,«HOME»,«END»,1-8    Stop:«ESC»                                                                                                    |  |
|                                                                                                    |  |

Sl. 4. izgled kataložnog listića u centralnom katalogu periodike

*Napomena:* 

Podatak koji glasi *Nastavak publikacije: Hrvatski zemljopis,* dodan je zapisu dodatnim otvaranjem obrasca CKPD

#### **CKPD obrazac**

CKPD obrazac koristi se kad se časopisu tijekom izlaženja promijeni ime. Ovaj obrazac sadrži dodatna polja, kao što se to lijepo vidi na sljedećoj slici.

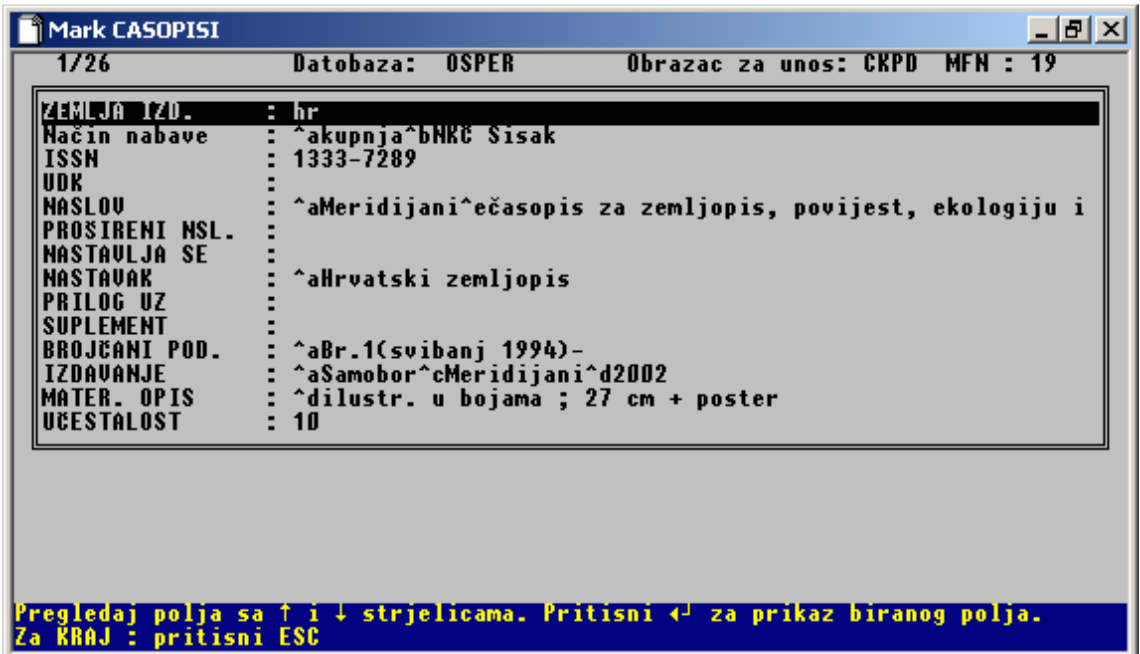

Sl. 5. CKPD obrazac ( samo onaj dio koji se razlikuje od CKP obrasca)

Iz ovog obrasca koristimo samo polja 7. i 8.

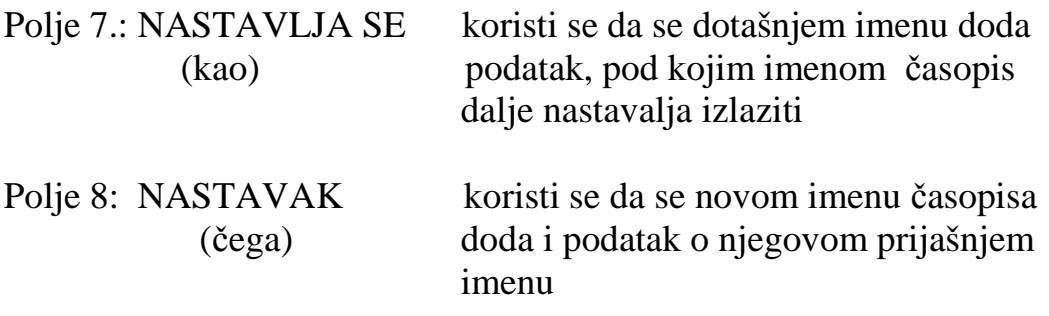

Ako se pokaže potreba, mogu se koristiti i polja 9. i 10. **Naravno, uvijek uz konzultaciju odgovarajuće stručne literature i slijedeći upute uz svako polje.** 

Vidi: **ISBD(S):**

**MEĐUNARODNI STANDARDNI BIBLIOGRAFSKI OPIS PERIODIČKIH PUBLIKACIJA I NIZOVA PUBLIKACIJA** 

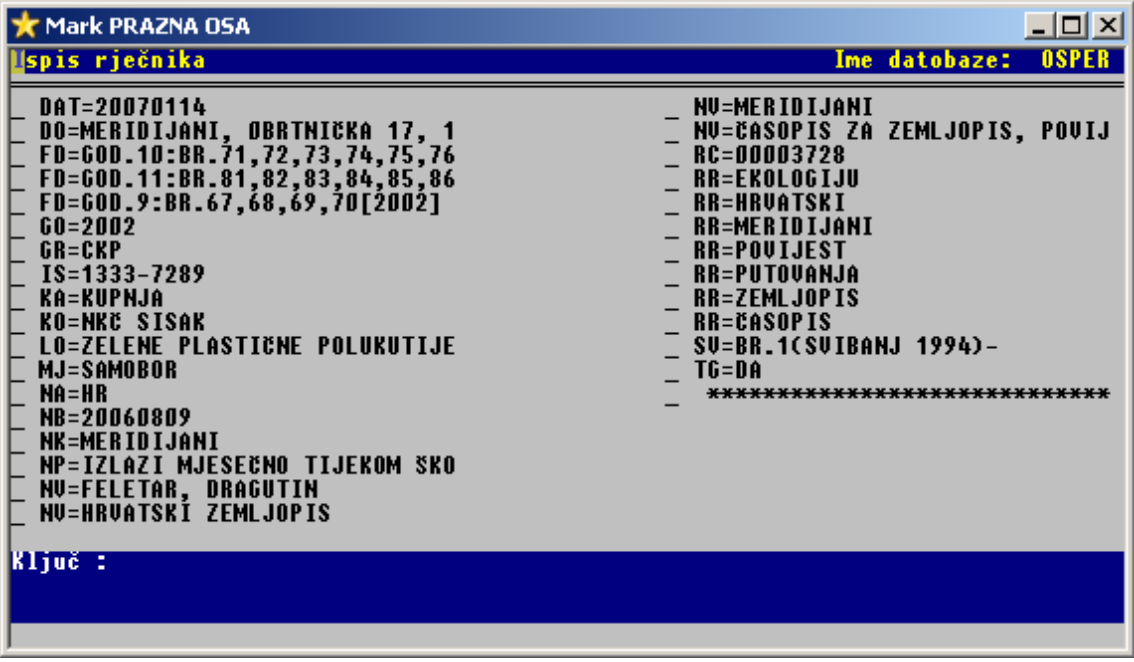

Slika 6. rječnik termina i prefiksi uz odgovarajuće podatke

Kao i u svakoj drugoj datobazi u OSI, upisani podaci mogu se pronaći u rječniku termina i odavde selektirati. Na slici br. 6 mogu se jasno uočiti koji su prefiksi vezani uz neki podatak.

Upisom predviđenih podataka u obrazac CKP za svaki časopis koji knjižnica prima virtualno se stvara **centralni katalog periodike** u računalu, s tim da se za prikaz CKP podataka koristi ispisni oblik OSPER.

#### **Moguća pitanja:**

#### *Zašto ne upisujemo podatke u polje UDK?*

Ako je časopis specijaliziran za jedno područje, dat ćemo mu odgovarajući UDK broj. Ako nije, tada ćemo dati UDK brojeve pojedinim katalogiziranim člancima iz njega, a oni mogu biti različiti.

*Zašto ne upisujemo signaturu?*

Zato što nismo uvezali godište.

*Zašto ne upisujemo inventarni broj?*

Zato što se inventarni broj upisuje na uvezano godište.

*Što ćemo ako se neki podatak - cijena, broj računa, broj žiro-računa promijene u godinama koje slijede?*

Izbrisat ćemo stare i upisati nove podatke, koji odgovaraju tekućoj godini.

Ako želimo pohraniti stare podatke, isprintat ćemo zapis u WORDU, koristeći oblik za ispis POSL, i pohraniti ga na odgovarajuće mjesto.

| $\Box$<br>r Mark PRAZNA OSA                                                                                                    |  |
|----------------------------------------------------------------------------------------------------|--|
| NKČ Sisak-DO                                                                                                    |  |
| <b>UNOS:</b><br>27.01.2007.<br>URSTA GRADE: ckp                                                                                          |  |
| NAČIN NABAVE: kupnja                                                                                                    |  |
| TKO. S KIME : NKČ Šisak                                                                                                    |  |
| <b>NASLOU:</b><br>Meridijani : časopis za zemljopis, povijest, ekologiju i putovanja<br><b>IZDAVANJE:</b><br>Samobor : Meridijani, 2002. |  |
| MAT. OPIS:<br>ilustr. u bojama ; 27 cm + poster                                                                                          |  |
| Meridijani, Øbrtnička 17, 10430 Samobor, tel/fax 01/3362367,<br>DOBAULJAČ:                                                               |  |
| 3360321; MB/JMBG 3313816; žiror. 0907974316418<br><b>BR.RAČ.</b><br><b>ИЙИИЗ728</b>                                                      |  |
| PRETPL.GOD: da                                                                                                    |  |
| RČ.PLAĆEN.: 09.08.2006.<br><b>CIJENA:</b>                                                                                                |  |
| 252,00 KN<br><b>SMJEŠTAJ:</b><br>zelene plastične polukutije                                                                             |  |
|                                                                                                    |  |
| <del> ×××</del> Kraj prikaza <del>×××</del>                                                                                              |  |
|                                                                                                    |  |
|                                                                                                    |  |
|                                                                                                    |  |
|                                                                                                    |  |
|                                                                                                    |  |

Sl. 7. – ispis podatka pomoću ispisnog oblika POSL

Postupak promjene oblika za prikaz podataka opisan je u priručniku *Pretraživanje u OSI*.

Kratko prisjećanje:

- 1. S iz glavnog izbornika
- 2. F iz podizbornika
- 3. iz pokazne liste strelicom izaberi oblik koji želiš ( mora biti žute boje)
- 4. učitaj ga pomoću ENTER

Postupak selektiranja zapisa, prebacivanja u WORD i ispis također je dataljno opisan u priručniku *Pretraživanje u OSI*, ali i u priručniku *OSIN – upute za rad.* 

#### **CLAN - obrazac za katalogizaciju članaka**

Neosporno je, da u časopisima nalazimo najveći broj "najsvježijih" podataka s većine područja o kojima trebamo informacije. Katalogizacijom članaka iz časopisa koje knjižnica posjeduje, predmetizacijom njihovog sadržaja, dodjeljivanjem odgovoarajućeg UDK broja svakom članku i kratkom anotacijom o članku, omogućujemo članovima da samostalno ili uz našu pomoć dođu do tih informacija vrlo brzo.

Za ovaj dio posla koristit ćemo obrazac za unos CLAN.

Kako je već opisano, postupak koji je potrebno obaviti izgleda ovako:

1. C - izbor datobaze OSPER 2. E – služba za unos podataka 3. O – VOĐENI UNOS (ODIN sučelje) 4. MFN: 5. izbor obrasca za unos : clan (*enter)* ckp

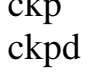

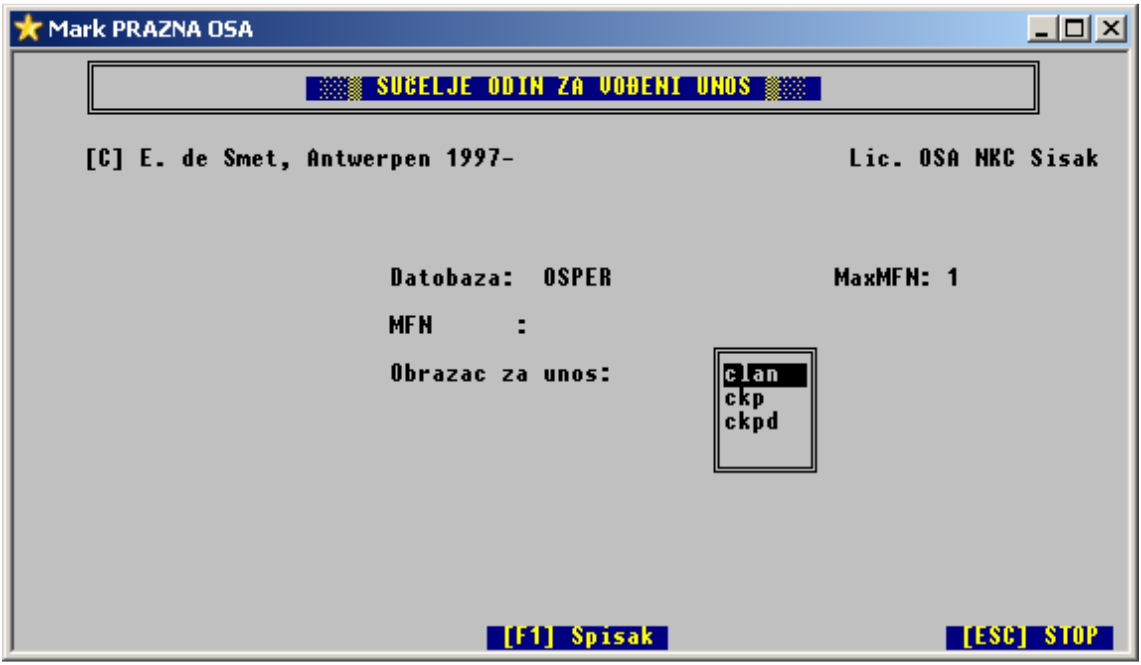

Slika 8.

.

| Mark OSA-ZA-CD                      |        |    |                                                                                                    |              |        |                          |  |         |            | $ \Box$ $\times$ |
|-------------------------------------|--------|----|----------------------------------------------------------------------------------------------------|--------------|--------|--------------------------|--|---------|------------|------------------|
| 1713                                | $l =$  | 24 | Datobaza:                                                                                               | <b>OSPER</b> |        | Obrazac za unos: CLAN    |  | $MFH$ : |            |                  |
| INASLOV članka                      |        |    |                                                                                                    |              |        |                          |  |         |            |                  |
| AUTOR(i)<br>Smještaj (gdje)         |        |    |                                                                                                    |              |        |                          |  |         |            |                  |
| MATICNA PUBL.                       |        |    |                                                                                                    |              |        |                          |  |         |            |                  |
| Prošireni nsl.<br><b>ISSN</b>       |        |    |                                                                                                    |              |        |                          |  |         |            |                  |
| <b>NAPOMENE</b>                     |        |    |                                                                                                    |              |        |                          |  |         |            |                  |
| Prosvjetni poj.<br>Predmetnice      |        |    |                                                                                                    |              |        | <b>PUTOVANJE NA MARS</b> |  |         |            |                  |
| <b>UDK</b>                          |        |    |                                                                                                    |              |        |                          |  |         |            |                  |
| Sažetak                             |        |    |                                                                                                    |              |        |                          |  |         |            |                  |
| Signatura<br>Inventarni broj        |        |    |                                                                                                    |              |        |                          |  |         |            |                  |
|                                     |        |    |                                                                                                    |              |        |                          |  |         |            |                  |
| ≋≋ NASLOV članka<br>Gl.stv.nasl. :D |        |    | mi                                                                                                    |              |        |                          |  |         |            |                  |
| Usporedni ns.:                      |        |    |                                                                                                    |              |        |                          |  |         |            |                  |
| Podnaslov nsl:<br>Prvi pod.odg.:    |        |    |                                                                                                    |              | Unesi: |                          |  |         |            |                  |
| Idući pod.odg:                      |        |    |                                                                                                    |              |        |                          |  |         |            |                  |
|                                     |        |    | Glavni stvarni naslov članka preuzmi s propisanoga izvora.<br>■ [Ctrl-∢J] PRIMI UNOS [F4] BIRAJ&PRIKAZI |              |        |                          |  |         |            |                  |
|                                     | Spremi |    | [PgDn]                                                                                                  | iduće polje  |        |                          |  |         | [ESC] STOP |                  |

Slika 9. obrazac za katalogizaciju članaka

Rezultat ovog postupka je otvaranje praznog obrasca za unos podataka o članku iz određenog časopisa.

Ovaj obrazac ima 13 polja, neka polja su složena i imaju po nekoliko potpolja. Podaci koji su već upisani, a pokazuju se u pokaznim listama, mogu se preuzeti.

Postupak unosa podataka identičan je onom u OSIN-u. Potrebno je slijediti upute na plavoj traci na dnu ekrana.

Nekoliko riječi o svakom pojedinom polju.

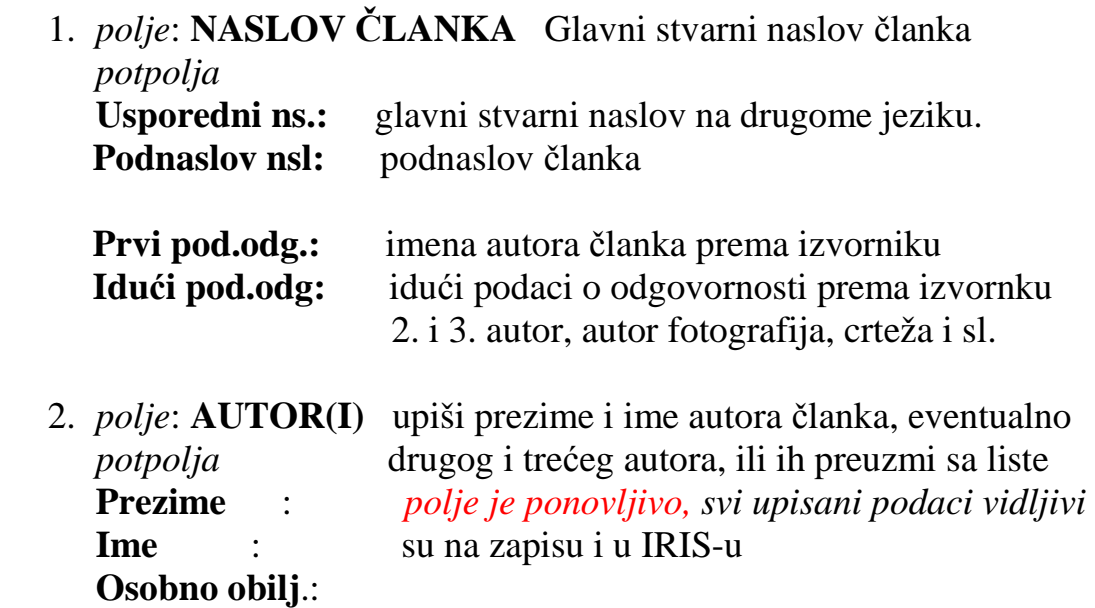

3. *polje*: **SMJEŠTAJ** (gdje) podaci o tome gdje se članak nalazi, npr.

 *ME,God.11:br.89[2004]* 

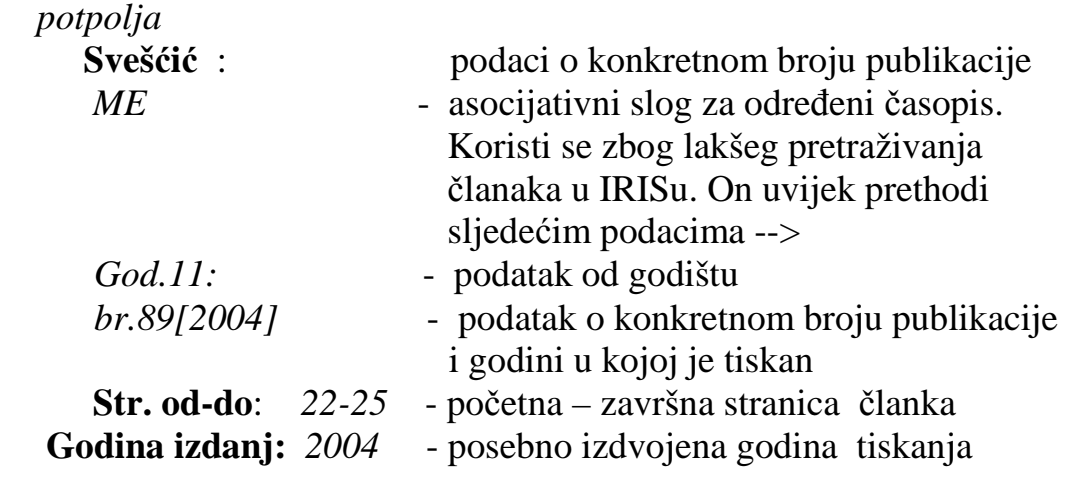

4. *polje*: **MATIČNA PUBLIKACIJA**

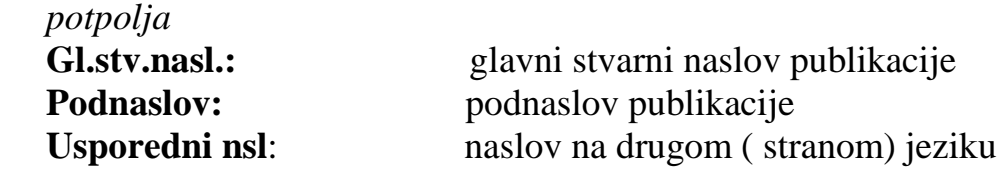

- 5. *polje*: **PROŠIRENI NASLOV**  *potpolja*  **Prošireni nsl: Tijelo** :
- 6. polje: **ISSN** Međunarodni standardni serijski broj za matičnu publikaciju.
- 7. polje: **NAPOMENE**

Napomene koje se tiču članka. Odvoji ih s Ctrl+ Enter!

#### 8. polje: **PROSVJETNI POJMOVNIK**

 Europski prosvjetni pojmovnik pomagalo je za predmetno označavanje podataka u području prosvjete, odgoja i obrazovanja u Europi. Ovaj pojmovnik ili tezaurus posebna je vrsta rječnika ustrojenoga prema hijerarhijskim vezama i asocijativnim odnosima unutar jednog tematskog područja. Integriran je u program OSA. Ukoliko se knjižničar odluči za korištenje ove mogućnosti, treba obratiti pažnju da mu se osim jednostavnog preuzimanja odgovarajuće predmetnice, pruža i mogućnost korištenja funkcijskih tipki F7 i F3. Njihovo je značenje sljedeće:

#### [F7] skrij potpune nazive [F3] pokaži potpune nazive

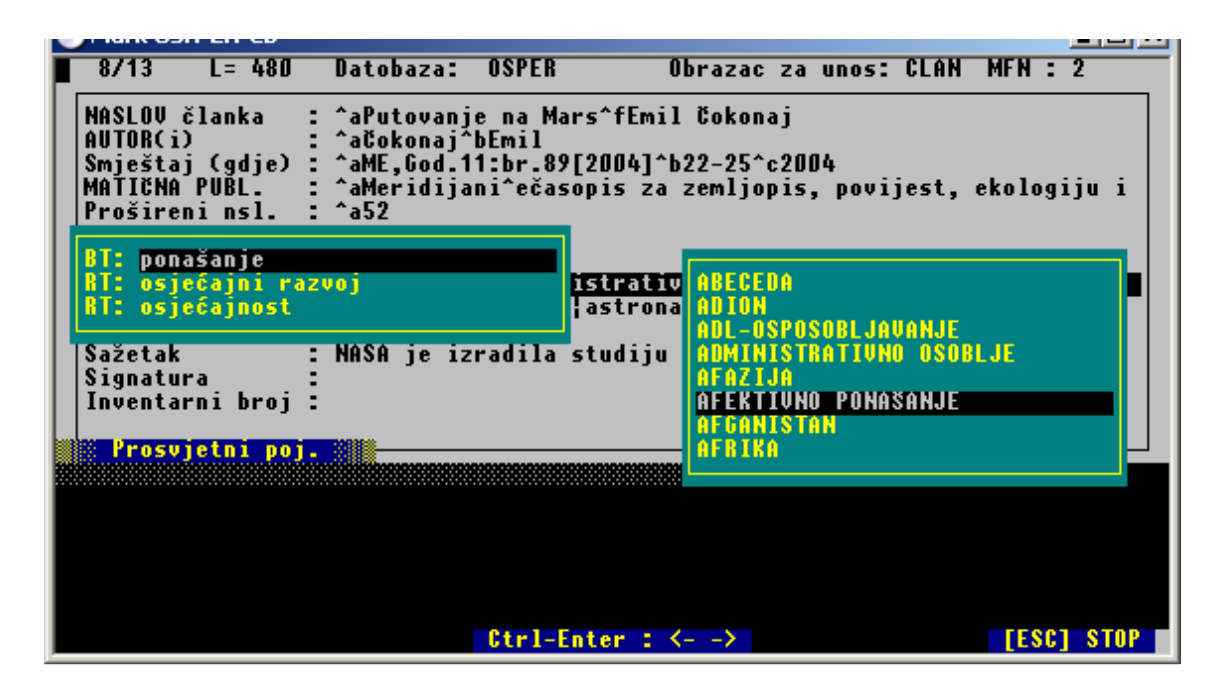

Slika 10. prosvjetni pojmovnik

Pri tom izrazi BT i RT znače sljedeće: BT – broader term – nadređeni, širi pojam RT – related term – srodni pojam

#### 9. polje: **PREDMETNICE**

 Ovdje se otvara normativna datobaza PRED sa predmetnicama koje su prethodno upisane u nju. Polje je ponovljivo i omogućava unos velikog broja međusobno ODVOJENIH izraza.

10. polje**: UDK** UDK za članak! Ponovljivo polje! Složeni UDK brojevi nisu pretraživi po svakom svom elementu, već samo u cjelini. Stoga složenu oznaku treba ponoviti u međusobno odvojenim dijelovima. Npr: 006:02 upisat ćemo na način 006:02 | 02 |

 U tom slučaju pretraživi su i cjeloviti izraz i pojedini brojevi.

Znak | (dvocrta) razdvaja broj od broja.

11. polje: **SAŽETAK** Ukoliko želimo, upisat ćemo kratki sadržaj članka. Ako neku riječ ili izraz u nominativu omeđimo šiljatim zagradama < >, bit će vidljiva pri pretraživanju u IRISu.

12. polje: **SIGNATURA** samo ako je uvezano godište

13. polje: **INVENTARNI BROJ** samo ako je uvezano godište

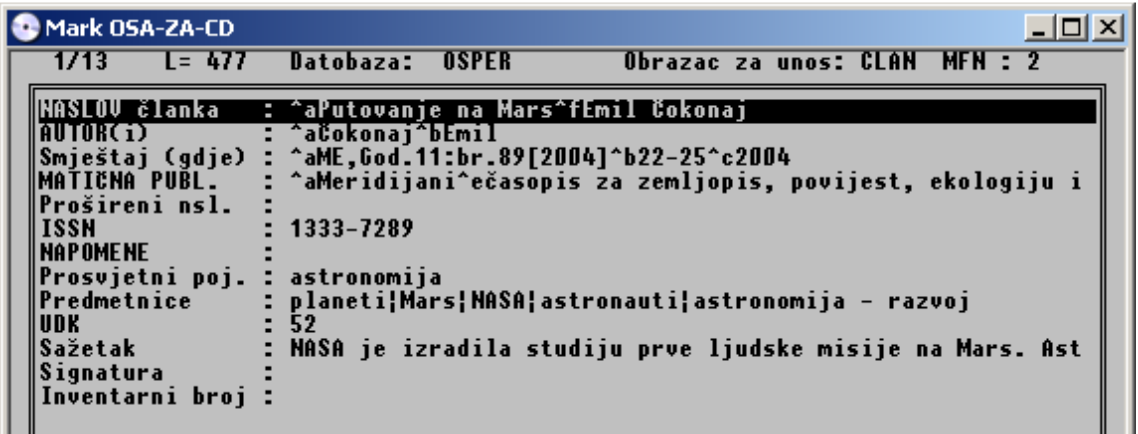

#### Pritisni (<sup>)</sup> za prikaz biranog polia. ielicama. **ESC** pritisni

Slika 11. kataložni opis jednog članka

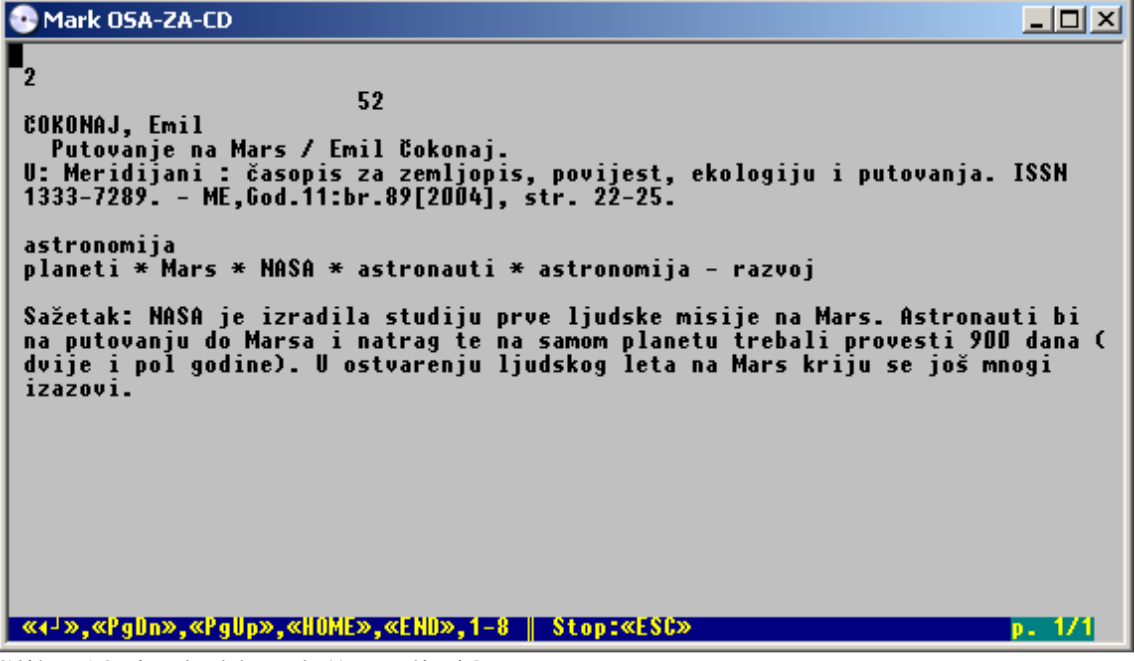

Slika 12. izgled kataložnog listića

### **SKRAĆENI POSTUPAK KATALOGIZACIJE**

U ovom slučaju koristit ćemo mogućnost kopiranja zapisa koju nudi OSA. Evo objašnjenja postupka.

- 1. upišemo podatke za publikaciju u CKP obrazac na način kako je to već opisano ( ukoliko to nismo napravili već prije)
- 2. otvorimo prazni zapis i u obrazac CLAN upišemo zajedničke podatke za sve članke u konkretnoj publikaciji
- 3. kopiramo ovaj zapis na prazno mjesto i popunjavamo ga podacima koji se odnose na svaki pojedini članak
- 4. zapis iz točke 2. kopiramo tako dugo dok ne obradimo sve članke iz jednog časopisa.
- 5. zapis iz točke 2. koristimo kao obrazac koji prilagođavamo svakom novom broju iste publikacije i koristimo ga za obradu svih daljnjih brojeva te publikacije, a to znači da smo njegov MFN upisali u bilježnicu u kojoj vodimo evidenciju vezanu uz rad na OSPER datobazi. ( Npr. *MFN 51 – obrazac za Meridijane* , *MFN 105 – obrazac za Prirodu*)

Evo i konkretnog primjera:

Dobili smo časopis Meridijani , godište 13., izašao je 2006. godine u 1. mjesecu, a nosi broj 101

#### **1. upisivanje podataka u CKP obrazac**

| Mark OSA NASA                                                                                                    |        |                    |                                                                                                    |              |                            |                | - 101 |
|----------------------------------------------------------------------------------------------------|--------|--------------------|----------------------------------------------------------------------------------------------------|--------------|----------------------------|----------------|-------|
| 16/21                                                                                                    | L= 540 | Datobaza: OSPER    |                                                                                                    |              | Obrazac za unos: CKP       | <b>MFN : 1</b> |       |
| UPUTNICA<br>BROJČANI POD.<br><b>IZDAVANJE</b><br>MATER. OPIS<br>UCESTALOST<br>NAPOMENE<br>Inventarni br.<br>S I GNATURA<br>PODACI O FONDU<br>Nabava |        | 10                 | ^aBr.1(svibanj 1994)-<br>^aSamobor^cMeridijani^d2002<br>^dilustr. u bojama , 27 cm + poster<br>Izlazi mjesečno tijekom školske godine                                                                                                    |              |                            |                |       |
| Ciiena<br>Valuta                                                                                                    |        | 28,00<br><b>KH</b> |                                                                                                    |              |                            |                |       |
| Bilješka<br>Smieštai građe                                                                                                    |        |                    |                                                                                                    |              |                            |                |       |
| ≋ PODACI O FONDU                                                                                                    |        |                    |                                                                                                    |              |                            |                |       |
|                                                                                                    |        |                    | 6od.9:br.67,68,69,70[2002][4] god.10:br.71,72,73,74,75,76,77,78,79,80[2003][10] <br>6od.11:br.81,82,83,84,85,86,87,88,89,90[2004][10] God.12:br.91,92,93,94,95,96,97<br>,98,99,100[2005][10] ME,God.13:br.101,102,103,104,105,106,107,108,109,110[2006]: |              |                            |                |       |
| EDIT: Zamijeni<br>Spremi<br>14-L                                                                                                    |        | [PgDn] iduće polje |                                                                                                    | TF11 PREUZMI | prethodno polje [ESC] STOP |                |       |

Slika 13.

```
Mark OSA NASA
                                                                                                                                                           -10X.<br>MERIDIJANI : časopis za zemljopis, povijest, ekologiju i putovanja. -<br>Br.1(svibanj 1994)-    . – Samobor : Meridijani, 2002. – ilustr. u bojama , 27
cm + posteriorGodišnje 10 brojeva. - Izlazi mjesečno tijekom školske godine. - Nastavak<br>publikacije: Hrvatski zemljopis.<br>ISSN 1333-7289
|God.9:br.67,68,69,70[2002][4];<br>|god.10:br.71,72,73,74,75,76,77,78,79,80[2003][10];<br>|God.11:br.81,82,83,84,85,86,87,88,89,90[2004][10];<br>|ME,God.13:br.101,102,103,104,105,106,107,108,109,110[2006]
<del>***</del> Kraj prikaza <del>***</del>
```
Slika 14. – izgled CKP listića

#### **2. otvorimo prazni zapis i upišemo zajedničke podatke za sve članke** u

publikaciji , a to su

-naslov i podnaslov časopisa

-godište i godina izdavanja, broj publikacije -ISSN

Izađemo pomoću *3 – pospremi i zatvori*

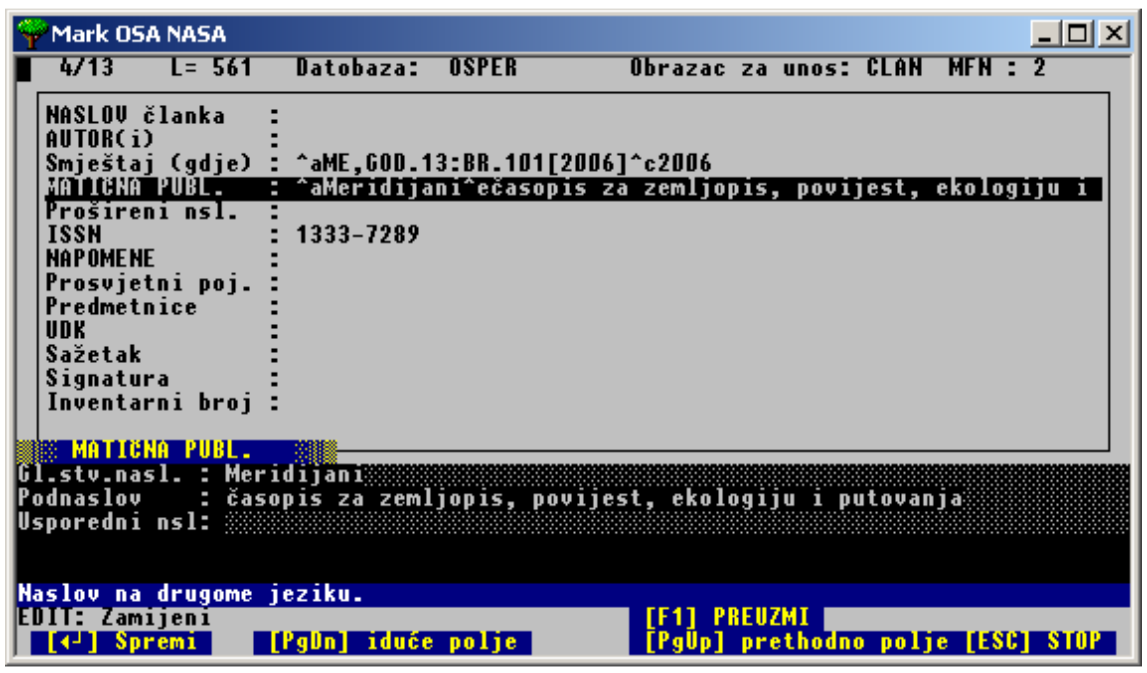

Slika 15. obrazac s upisanim zajedničkim podacima

**3. kopiramo ovaj zapis na prazno mjesto** i popunjavamo ga podacima koji se odnose na konkretan članak; iz svakog pojedinog zapisa o članku izlazimo sa *2-pospremi i nastavi* 

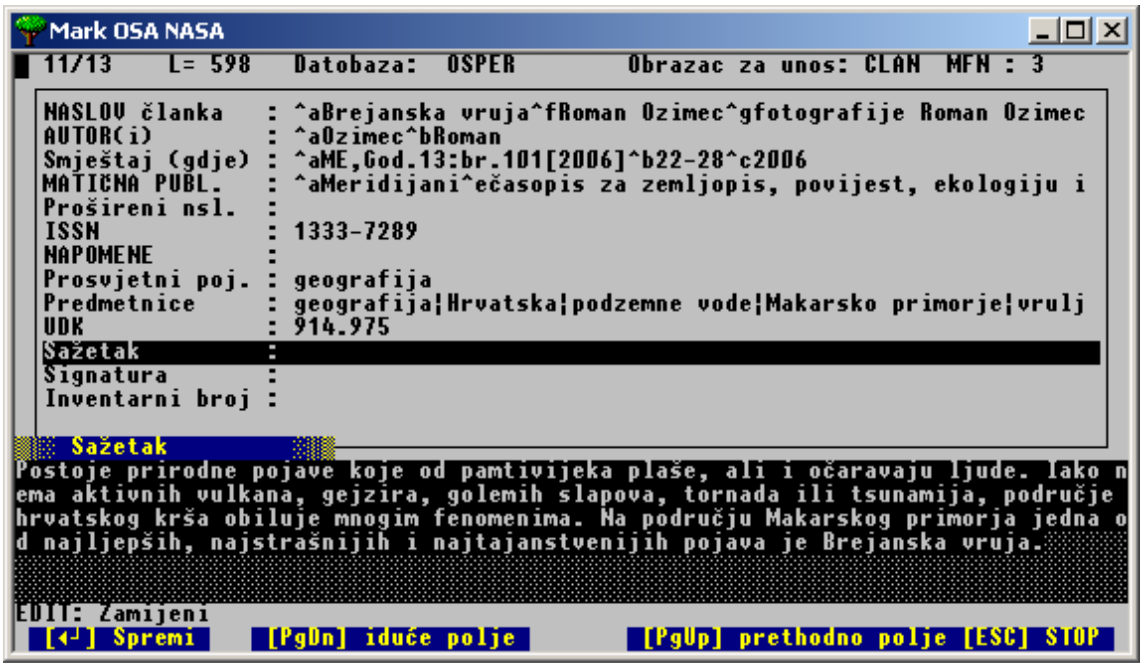

Slika 16. obrađeni članak

| Mark OSA NASA                                                                                                    |
|----------------------------------------------------------------------------------------------------|
| 3<br>914.975<br>OZIMEC, Roman<br>Brejanska vruja / Roman Ozimec ; fotografije Roman Ozimec.<br>U: Meridijani : časopis za zemljopis, povijest, ekologiju i putovanja. ISSN<br>1333-7289. - ME,God.13:br.101[2006], str. 22-28.<br>geografija<br>geografija * Hrvatska * podzemne vode * Makarsko primorje * vrulje<br>Sažetak: Postoje prirodne pojave koje od pamtivijeka plaše, ali i očaravaju<br>ljude. Iako nema aktivnih vulkana, gejzira, golemih slapova, tornada ili<br>tsunamija, područje hrvatskog krša obiluje mnogim fenomenima. Na području<br>Makarskog primorja jedna od najljepših, najstrašnijih i najtajanstvenijih<br>pojava je Brejanska vruja. |
| «←'»,«PgDn»,«PgUp»,«HOME»,«END»,1-8    Stop:«ESC»<br>D. 17                                                                                                    |

Slika 17. izgled kataložne jedinice

Na isti način obradimo sve članke koji nam se čine vrijedni truda.

# **PRETRAŽIVANJE PODATAKA**

Svi podaci upisani u katalog mogu se pretraživati na već prije opisane načine. (*Priručnik za pretraživanje u programu OSA-ISIS)*

## 1. PRETRAŽIVANJE POMOĆU POMAGALA IRIS.

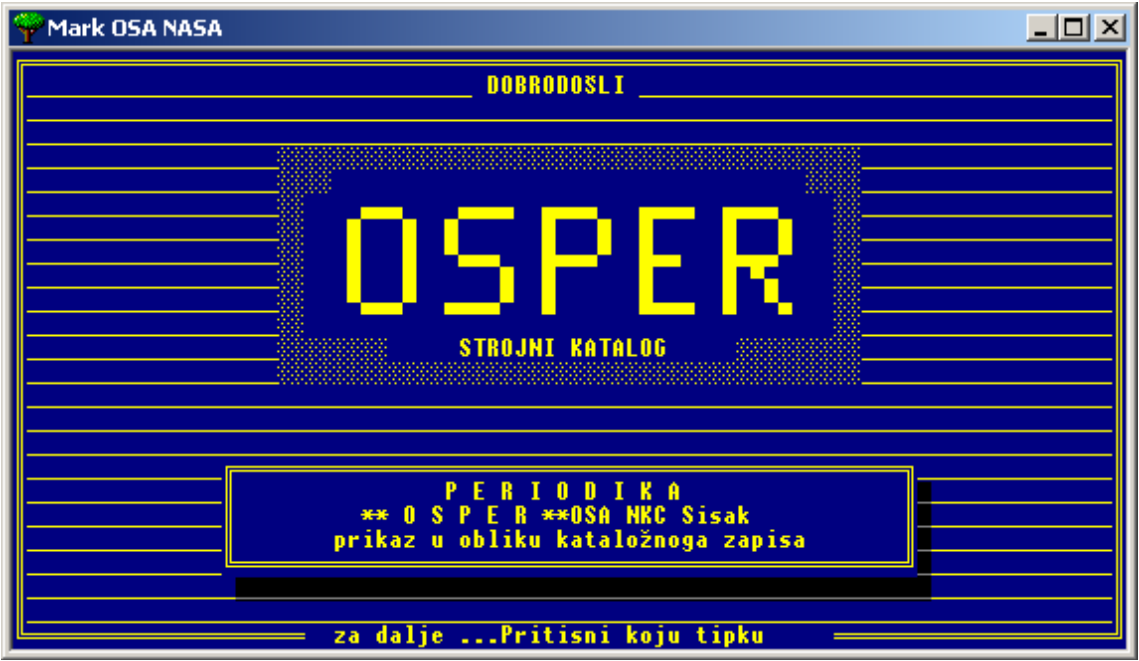

Slika 18.

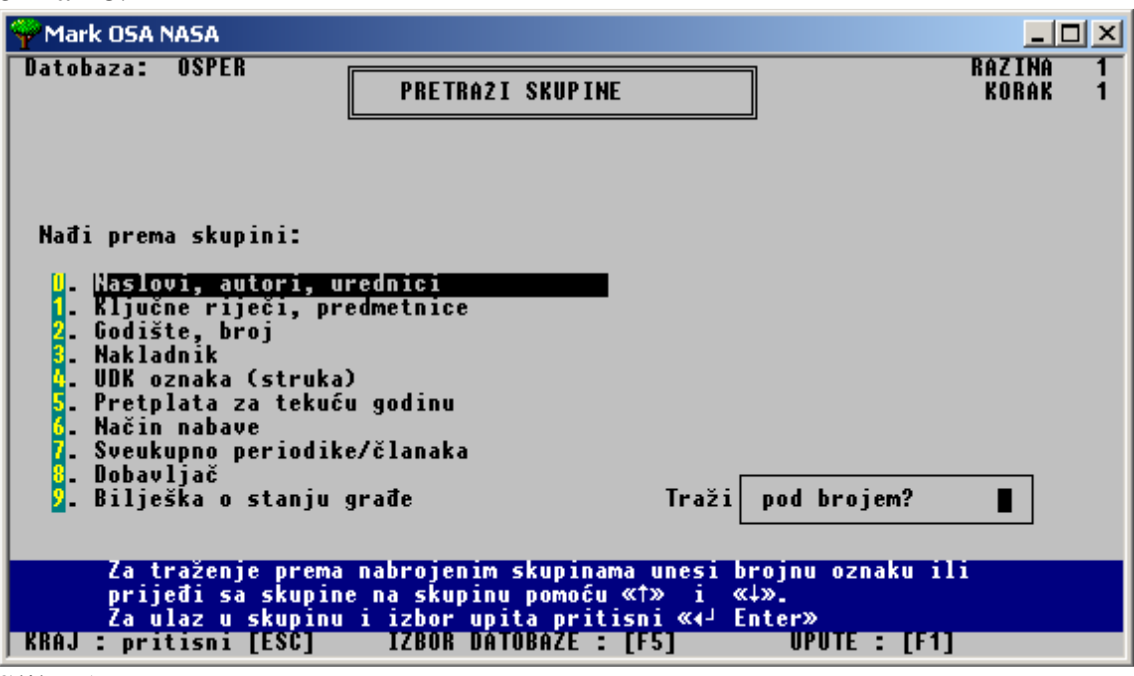

Slika 19.

Skupine od 0 do 4 odnose se na katalogizirane članke i podatke iz njih. Skupine od 5 do 9 odnose se na poslovanje.

Za ovakvo pretraživanje nije potrebna nikakva promjena oblika prikaza – potrebno je samo prepoznati koja opcija odgovara našim potrebama.

Svi podaci koji nisu obuhvaćeni ovim skupinama mogu se potražiti u rječniku termina, pod uvjetom da su nam poznati prefiksi koji im prethode.

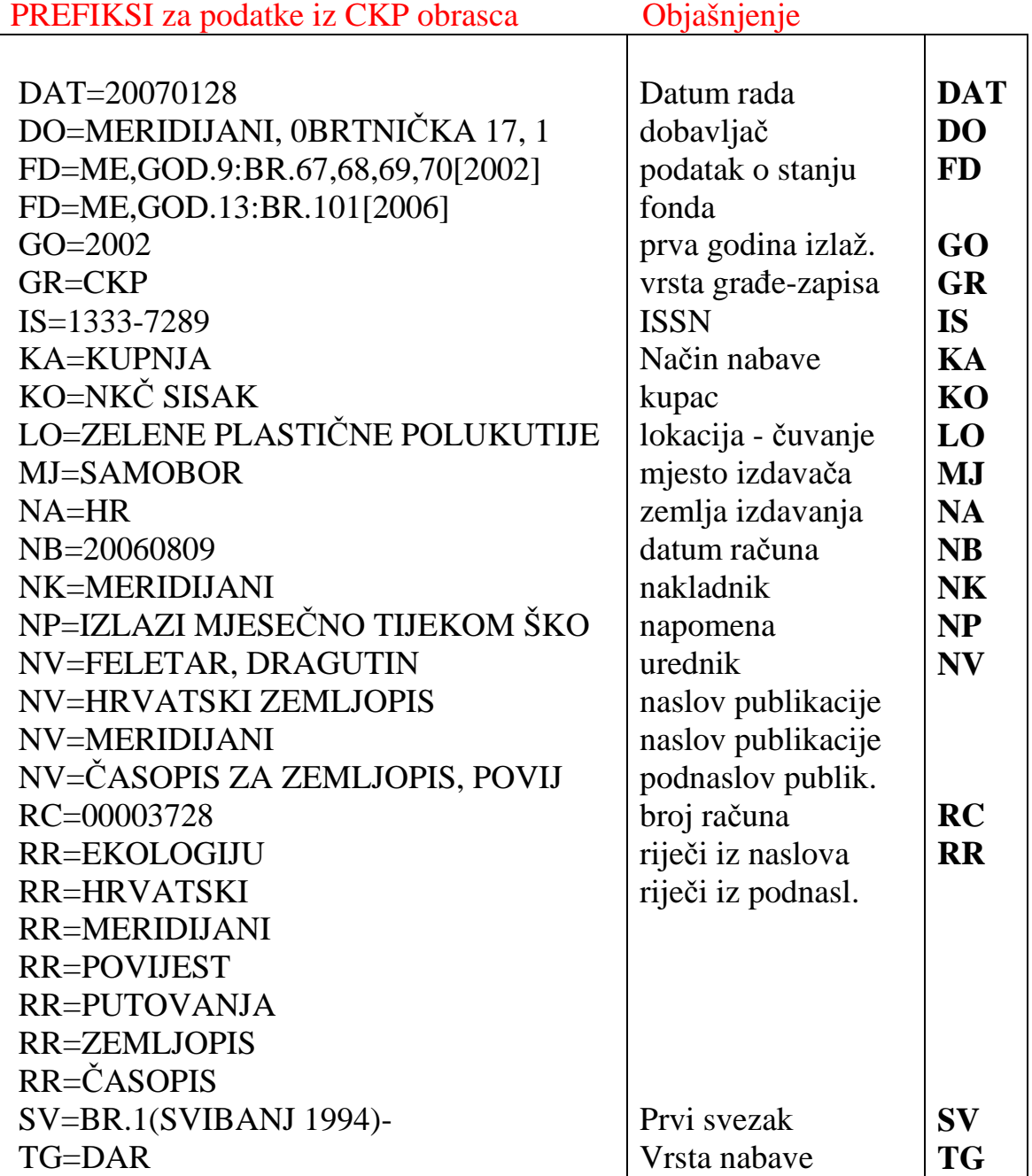

#### PREFIKSI U DATOBAZI OSPER

# PREFIKSI vezani uz obrazac CLAN objašnjenje

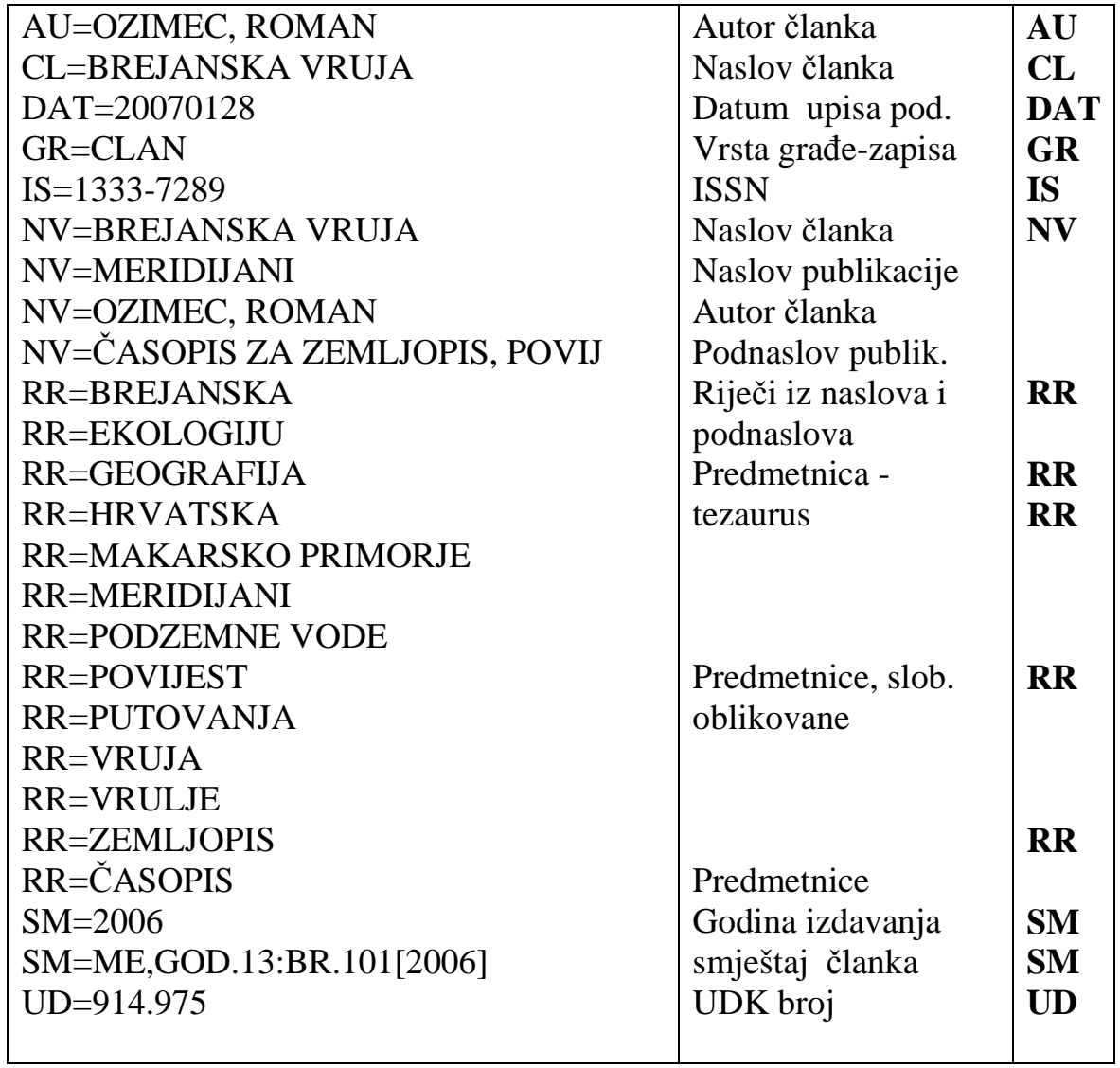

### **PRETRAŽIVANJE PODATAKA POMOĆU IZBORNIKA U KLASIČNOM ISIS-u**

Pri pretraživanju u programu OSA-ISIS koristi nam uglavnom

### **Služba za prikaz i pretražbu podataka**,

 koja se na glavnom izborniku nalazi pod slovom S. Pogledajmo, što nam ona nudi.

#### **L - promjena radnog jezika H – hrvatski**

E - engleski

F – francuski

S – španjolski

Ako zabunom otvoriš ovu opciju, utipkaj H i program će se vratiti na prethodni ekran

#### **B – prikaz zapisa po rednome broju MFN-u**

Ako utipkaš B, stroj će u dnu ekrana otvoriti poruku: *Broj zapisa (MFN) za prikaz:* 

Na tom mjestu utipkaj broj ( MFN) od kojeg želiš pregledavati zapise i sti sni *enter.* 

Listaj zapise pomoću *enter* ili izađi pomoću *X .*

### **T – RJEČNIK (kazalo) za pretražbu**

Svi podaci koji se mogu pretraživati smješteni su u rječnik, a istovrsnim podacima prethodi jednaki prefiks. Kojim podacima prethodi koji prefiks može se pogledati u tabelama na str. 21, 22,23.

Ispis rječnika Ime datobaze: OSPER --------------------------------------------------------------------------------

Ključ :

Ako utipkaš slovo T, otvorit će se ekran za ispis rječnika. Na dnu ekrana ,na plavoj traci pojavit će se poruka: *KLJUČ: i kvadratić koji svjetluca.* 

### **I – prikaz cijelog kazala**

Ako stisneš *Enter,* stroj će prikazati rječnik od samog početka.

| 圈<br>图图<br>$\mathbf{A}$<br>Ime datobaze:<br><b>OSPER</b><br>∐spis rječnika<br>$B I = A$<br>+ HU=MERIDIJANI<br><b>NU=CASOPIS ZA ZEMLJOPIS, POUIJ</b><br>DAT=20061003<br>DAT=20070110<br><b>RR=EKOLOGIJU</b><br>RR=HRVATSKI<br>FD=GOD.10:BR.71,72,73,74,75,76<br>FD=60D.11:BR.81,82,83,84,85,86<br>FD=60D.12:BR.91,92,93,94,95,96<br>FD=60D.9:BR.67,68,69,70[2002][<br><b>RR=MERIDIJANI</b><br><b>RR=POVIJEST</b><br><b>RR=PUTOVANJA</b><br>FD=ME,GOD.13:BR.101,102,103,10<br><b>RR=ZEMLJOPIS</b><br><b>RR=CASOPIS</b><br>$0 = 2002$<br>GR=CKP<br>+ SU=BR.1(SUIBANJ 1994)=<br>$IS = 1333 - 7289$<br>*****************************<br>KA=KUPNJA<br><b>MJ=SAMOBOR</b><br>$NA = HR$ | <b>Mark - ISIS - ISIS</b> | $ \Box$ $\times$ |
|----------------------------------------------------------------------------------------------------|---------------------------|------------------|
|                                                                                                    |                           |                  |
|                                                                                                    |                           |                  |
| <b>NK=MERIDIJANI</b><br><b>NP=IZLAZI MJESECNO TIJEKOM SKO</b><br><b>NUEFELFTAR, DRAGUTIN</b><br>RUEHRUA ISRÍ - ZEMLJOP IS<br>Ključ :                                                                                                    |                           |                  |

Slika 20.

Pomoću *enter ili strelica* možeš šetati od podatka po podatka.

Za kretanje odzdo na gore koristi *tipku tabulator* ( krajnja lijeva, strelica lijevo i desno) ili strelicu na gore.

Za listanje cijelih ekrana koristi tipku *Page down.*

Kad pronađeš podatak koji želiš pogledati, stisni tipku **S** ili **+.**

Možeš ih koristiti više puta uzastopce, tako da odjednom možeš izabrati više podataka za pregledavanje.

Stisni **X -** stisni *enter* – stisni D – za prikaz izabranih podataka

#### **II – izbor određenog podatka**

Ako u polje *KLJUČ:* utipkaš predmetak, prefiks koji prethodi određenoj vrsti podataka i naziv podatka, stroj će otvoriti rječnik odmah na željenom mjestu, a postupak za selektiranje podataka isti je kao i u prethodnom primjeru.

Primjer:

- 1. T
- 2. Ključ: CL= VELEBITSKA MIRILA
- 3. *enter*
- 4. CL=VELEBITSKA MIRILA
- 5. *enter*
- 6. Skup (set) 7: CL=VELEBITSKA MIRILA

```
 P= 1 CL=VELEBITSKA MIRILA 
   T= 1 - #7: CL=VELEBITSKA MIRILA 
   ---> 
7. X
8. enter 
9. D
```
Rezultat je prikaz članka tog naslova.

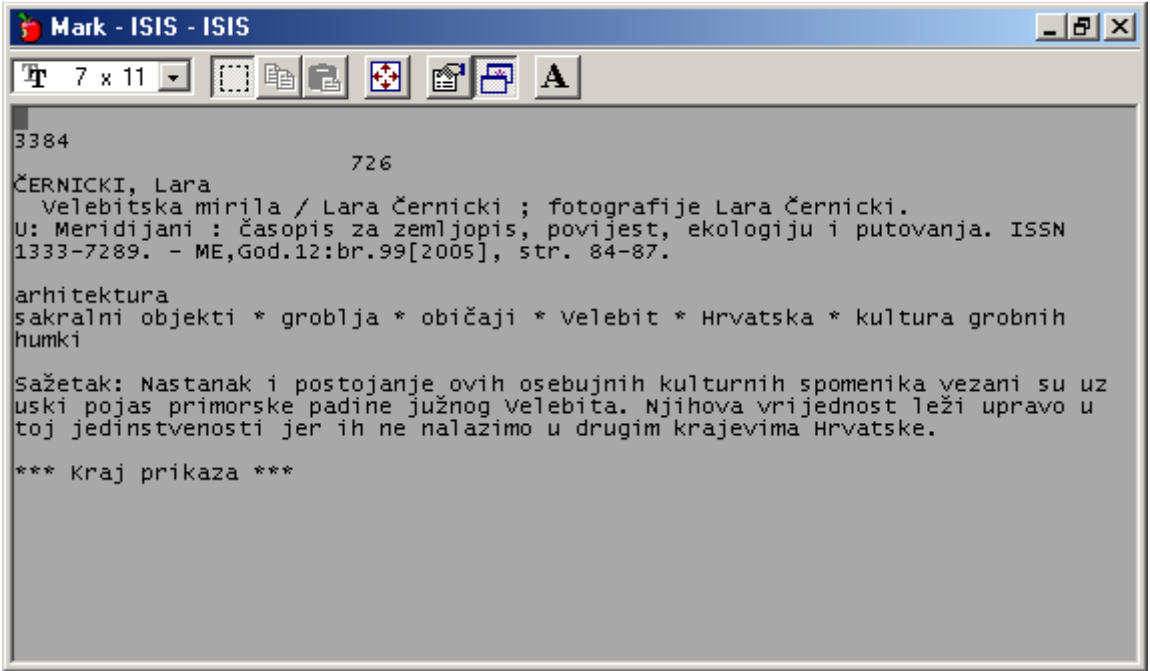

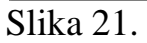

### **S – Oblikovanje upita za pretraživanje**

Ovdje se otvara nekoliko mogućnosti za pretraživanje podataka, jednostavno i složeno, pa je ova mogućnost detaljno objašnjena u posebnom poglavlju priručnika o pretraživanju.

#### **D – Prikaz odgovora na upit**

Koristimo ga za prikaz na neki način izabranih podataka. Ako izađeš iz programa, izabrane podatke više ne pamti.

#### **R – Vrati prethodno oblikovan upit**

Ako stisneš R, pojavit će se tablica svih prethodnih pretraživanja tj. prikazivanja podataka. Na početku tablice pod nazivom *Skup* nalazi se redni broj svakog prikaza.

On omogućuje da se, ako zapamtiš točni redni broj, korištenjem opcije G, taj određeni izbor ponovno prikaže.

#### **G – Poziv objavljenih upita prema rednom broju**

- 1. Ako izabereš G, pojavi se u donjem dijelu ekrana poruka: *Skup (set)*
- 2. Na mjestu koje svjetluca, upiši redni broj upita ( ustanovljeno pomoću R)
- 3. stisni *enter*
- 4. stisni *enter*
- **5. pojavljuju se podaci iz prethodnog pretraživanja**

#### **P – Pohrana rezultata pretraživanja**

Svaki rezultat pretraživanja možemo pohraniti. Ukoliko smo zapamtili ili zapisali ime pod kojim je pohranjen, možemo se njime služiti u trenutku kad nam zatreba.

- 1. izaberi P
- 2. *utipkajte ime datoteke za pohranu pogodaka:* upiši ime koje želiš , izmisli ga, ali neka ne bude dulje od 6 znakova

npr. *spremi* 

3. *enter*

Ovako spremljeni rezultati koriste se pri izradi raznih popisa, izračuna i slično.

# **PRIKAZ PODATAKA**

### **F – Promjena OBLIKA ISPISA**

Ovdje možemo iskoristiti mogućnost da unesene podatke prikažemo na razne načine , ovisno o tome što želimo.

Kad izaberemo **F**, otvori se u donjem lijevom uglu prozorčić sa tri naziva za tri različita ispisna oblika. To su:

> OSPER- prikaz katalogiziranih jedinica OSPE1 - " skraćeni prikaz POSL - podaci vezani uz nabavu tj. poslovanje

Ispisni oblik izabiremo pomoću *strelica gore, dolje, lijevo, desno*, ovisno na kojem se dijelu prozorčića nalazimo.

Izabrani je oblik uvijek **žut.** Učitamo ga tako da stisnemo *enter.*

Je li postupak uspio, provjerit ćemo u donjem desnom uglu ekrana, gdje na mjestu :

*Oblik ispisa:* mora pisati ime oblika koji smo izabrali.

Napomena:

Da se vratiš na uobičajeni oblik, ponovi postupak i izaberi ispisni oblik OSPER**.** 

# **DATOBAZA PRED** - NORMATIVNA DATOTEKA SLOBODNO OBLIKOVANIH PREDMETNICA

#### **STRUKTURA DATOBAZE PRED**

#### 1.UNOS PODATAKA

- pomoću obrasca JEDNA
- pomoću obrasca SLOZI

#### 2. PRETRAŽIVANJE PODATAKA

- po rednom broju –MFN-u
- pomoću RJEČNIKA TERMINA u klasičnom ISIS-u
- oblikovanjem upita za pretražbu ''

#### 3. PRIKAZ PODATAKA

- u obliku – PRED

U ovu datobazu upisano je već oko 13000 slobodno oblikovanih predmetnica. Pri radu na katalogizaciji članaka ova se baza otvara u trenutku kad otvorimo polje PREDMETNICE. Moguće je preuzeti željene premetnice.

Ukoliko sadržaj zahtijeva novu premetnicu koja ne postoji u bazi PRED, moguće ju je dodati.

Kako?

# **UPIS NOVE PREDMETNICE U DATOBAZU PRED**

- 1. iz glavnog izbornika izaberemo C
- 2. izaberemo datobazu PRED
- 3. iz glavnog izbornika izaberemo E- unos podataka
- 4. izaberemo O vođeni unos
- 5. Datobaza **PRED** *enter*
- 6. MFN: enter
- 7. Obrazac za unos: **jedna** *enter*

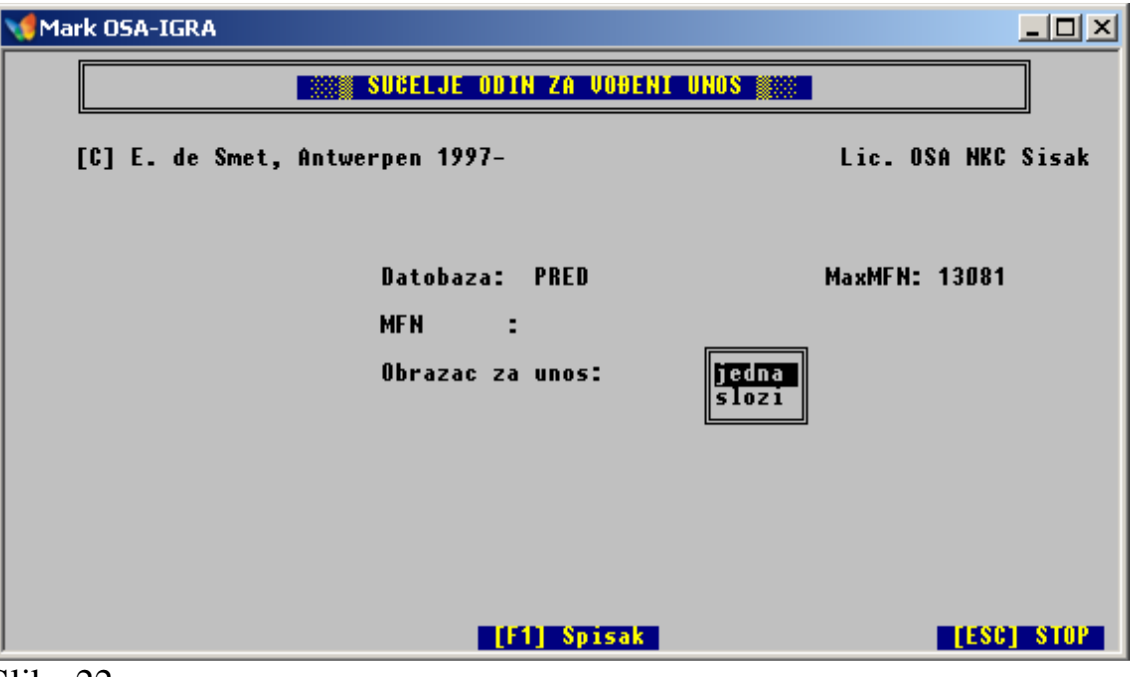

 *( Obrazac za unos SLOZI ne koristimo)*

Slika 22.

Polje PREDMETNICA ispunjavamo na način koji je identičan unosu podatka u OSIN-u.

Pri oblikovanju novih predmetnica ipak treba voditi računa o obliku u kojem se upisuju imenice – koristi li se nominativ jednine ili množine. Ako je predmetnica izraz od dvije ili više riječi, treba pogledati kako su formirani slični izrazi koji su već upisani u rječnik.

Obrazac za upis novih predmetnica ima samo 2 polja.

1. polje PREDMETNICA: pri otvaranju ovog polja otvara se pokaz na lista već upisanih predmetnica. Tako izbjegavamo upisivanje već upisanih izraza.

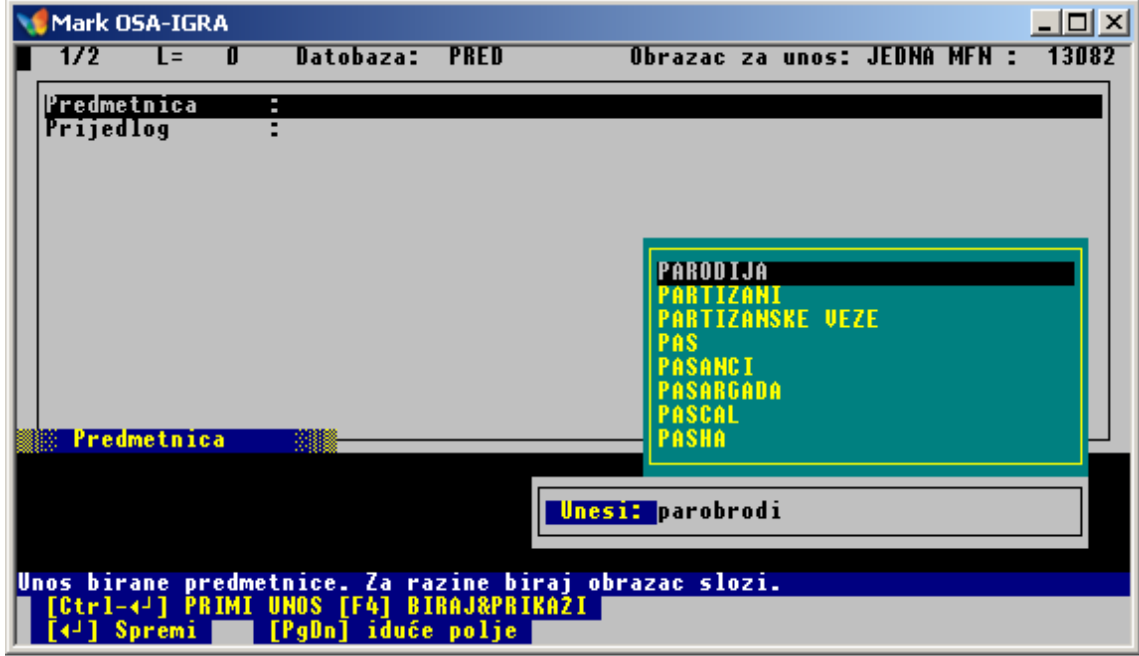

Slika 23.

#### 2. polje PRIJEDLOG : ne ispunjavamo.

# **PRETRAŽIVANJE PREDMETNICA**

IRIS u ovom slučaju ne možemo koristiti.

#### **Pretraživanje pomoću rednog broja ili MFN-a**

- 1. S iz glavnog izbornika
- 2. B prikaz zapisa po rednom broju MFN-u
- 3. upiši redni broj predmetnice MFN od kojeg želiš pregledati zapise

#### **Pretraživanje pomoću rječnika termina.**

Predmetnicama ne prethodi nikakav prefiks.

Potrebno je izabrati

- 1. S iz glavnog izbornika
- 2. T iz podizbornika
- 3. na poruku *KLJUČ :* upisati **početno slovo, slog ili riječ koju želimo pregledati**
- 4. *enter*

| Mark OSA-IGRA                                                                                                    | $\Box$                                                                                                    |
|----------------------------------------------------------------------------------------------------|----------------------------------------------------------------------------------------------------|
| Ispis rječnika                                                                                                    | <b>PRED</b><br>Ime datobaze:                                                                                                    |
| ASOCIJACIJSKE NIZALICE<br>ASOCIJATIUNI UPRAUNI SUSTAU<br>l+.<br><b>ASP</b><br>ASTECI<br>ASTEROIDI<br>ASTROFIZIKA<br>ASTROGNOZIJA<br>ASTROLAB<br>ASTROLOGIJA<br>ASTROLOSKI ZNAKOVI<br>ASTROLOSKO GLEDISTE<br>ASTRONAUTI<br>ASTRONAUTIKA<br>ASTRONAUTSKI REKORDI<br><b>ASTRONOMI</b><br>ASTRONOMIJA<br>ASTRONOMIJA - POVIJEST<br>ASTRONOMIJA - RAZVOJ<br>Ključ : aso | ASTRONOMSKI DALEKOZORI<br>ASTRONOMSKI INSTRUMENTI<br>ATE IZAM<br>ATEIZAM - KRSCANSTUO<br>ATEIZAM – SOCIOLOGIJA RELIGIJE<br>ATELIER BIAFRA<br><b>ATENA</b><br><b>ATENA [ANTIKA]</b><br>ATENSKĀ DEMOKRACIJA<br>ATENSKA ROBOVLASNICKA DEMOKRAC<br>ATENTAT<br><b>ATENTAT U MARSEILLEU</b><br><b>ATENTAT U SARAJEVU</b><br><b>ATENTAT U</b><br><b>SARAJEVU [1914]</b><br>ATLANTIDA<br>ATLANTIK<br><b>ATLANTSKI OCEAN</b><br><b>ATLASI</b> |
|                                                                                                    |                                                                                                    |

Slika 22. izbor predmetnica

- 5. stisnuti + ili S, kraj svih predmetnica koje želimo izabrati,
- 6. stisnuti X za izlaz,
- *7. enter*
- 8. D za prikaz

```
Mark OSA-IGRA
                                                                                                                                                                                                                                    \BoxWellington Charles Contractor Charles Contractor Charles Charles Contractor Charles Charles Charles Charles Charles Charles Charles Charles Charles Charles Charles Charles Charles Charles Charles Charles Charles Charles Ch
04005<br>PC : asocijativni upravni sustav
<del>×××</del> Kraj prikaza <del>×××</del>
```
Slika 23. prikaz

Za brzo pregledavanje rječnika koristimo se tipkom Page Down.

# **PRIKAZ PREDMETNICA**

Budući da postoji samo jedan oblik za prikaz podataka, nemamo što mijenjati.